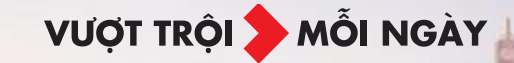

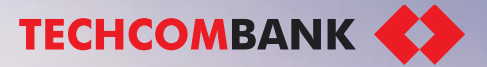

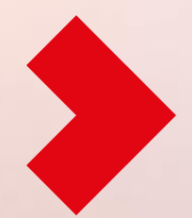

## **HƯỚNG DẪN MỞ TÀI KHOẢN DOANH NGHIỆP TRỰC TUYẾN**

**Cập nhật ngày 19/11/2022**

### **P H Ầ N I**

## **H ƯỚN G D ẪN MỞ T ÀI K HO ẢN D O AN H N G H I Ệ P T R ỰC T U Y Ế N**

**NỘI DUNG** 

**T IẾ P T ỤC Đ ĂNG K Ý V À T HE O D ÕI T I Ế N T R Ì NH X Ử L Ý H Ồ S Ơ**

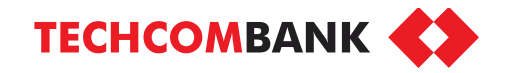

## **Hướng dẫn mở tài khoản doanh nghiệp trực tuyến**

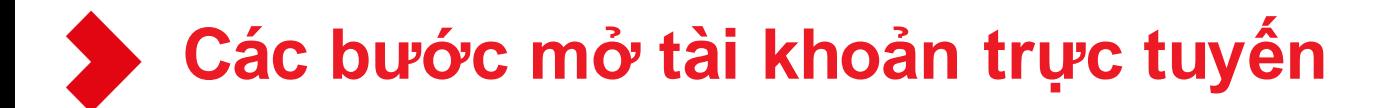

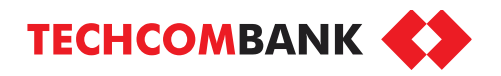

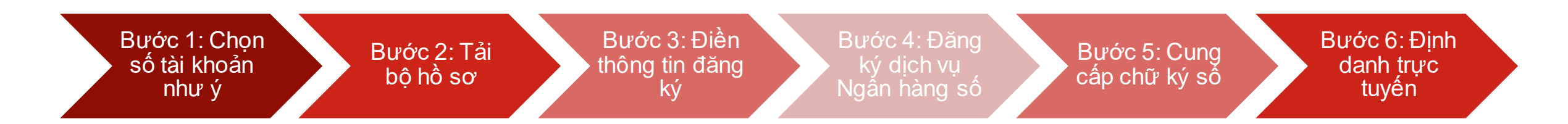

## **Doanh nghiệp lưu ý***:*

- *Hoàn thiện thủ tục mở tài khoản trực tuyến trong vòng 3 ngày (đối với tài khoản số đẹp) hoặc 5 ngày (đối với tài khoản thường)*
- *Sửa đổi/bổ sung hồ sơ theo đề nghị của Techcombank (nếu có) trong vòng 5 ngày*

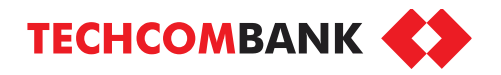

Truy cập đường link mở tài khoản:

<https://business.techcombank.com.vn/origination/vi/sign-up>

Điền thông tin doanh nghiệp:

- Số đăng ký kinh doanh
- Tỉnh/Thành phố của Doanh nghiệp
- Họ và tên người liên hệ
- Số điện thoại người liên hệ
- Email người liên hệ

Nhấn **Đăng ký ngay** để tiếp tục

## *Lưu ý:*

- *Hệ thống sẽ ghi nhận và lưu hồ sơ theo số ĐKKD & số điện thoại của người đăng ký.*
- *Thông tin nhập trên trang đăng ký cần thống nhất với hồ sơ của doanh nghiệp.*

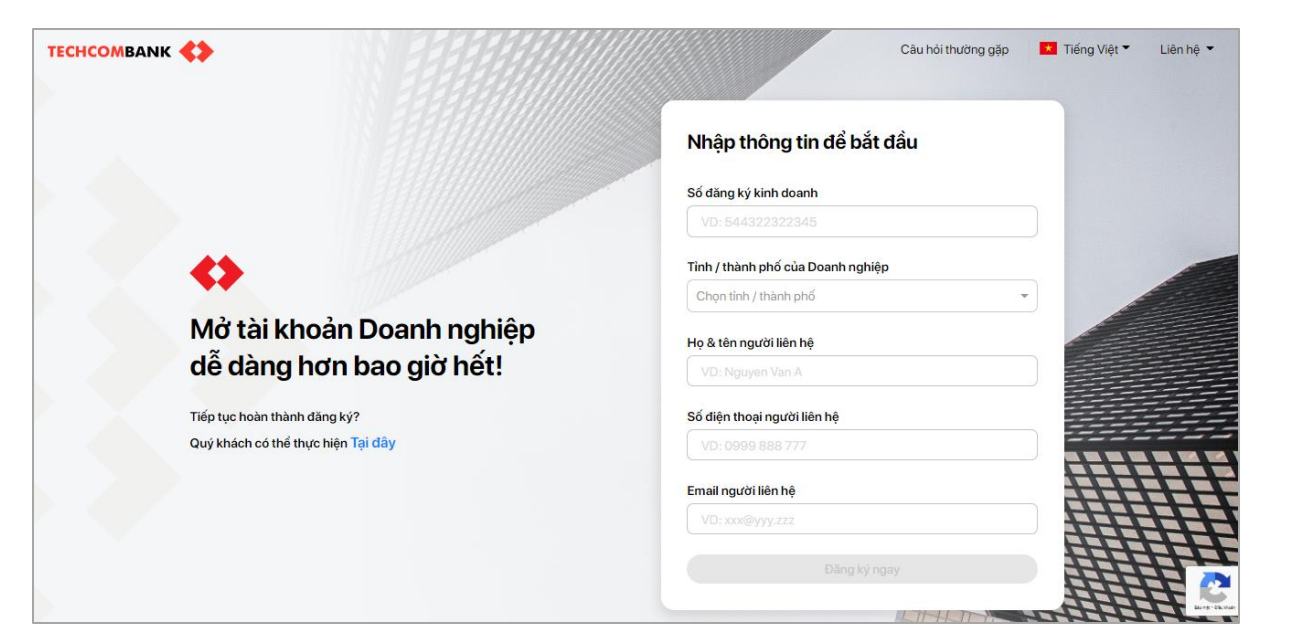

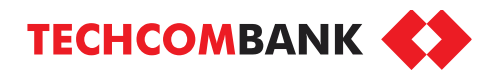

Lựa chọn hình thức mở tài khoản phù hợp với doanh nghiệp dựa trên các tiêu chí hiển thị trên màn hình:

- $\triangleright$  Mở tài khoản online 100%
- ➢ Nộp hồ sơ online & kích hoạt tài khoản tại quầy
- ➢ Nhận tư vấn trực tiếp từ Techcombank

區 血 Nộp hổ sơ online và kích Nhận tư vấn trực tiếp từ Mở tài khoản online 100% hoạt tài khoản tại quẩy **Techcombank** Nộp hồ sơ online nhanh chóng, dơn Các thủ tục 100% online, tiết kiệm Phù hợp với mọi loại hình doạnh thời gian di lai không cần ra quây gián nghiệp và tổ chức được thành lập và hoạt động hợp pháp tại Việt Nam Có tài khoán & giao dịch ngay sau Nhân mã tài khoản ngay sau khi Nhận tư vấn chậm nhất trong ngày nộp hồ sơ và chi ra quây một lần vài giờ từ khi hoàn tất thủ tục online duy nhất để kích hoạt tài khoản làm việc tiếp theo Nôp hổ sơ online Đăng ký nhận tư vấn Đăng ký online Phù hợp với công ty TNHH/cổ Phù hợp với công ty TNHH/cổ phần/doanh nghiệp tự nhân dược thành phần/doanh nghiệp tự nhân được thành lập theo luật doanh nghiệp Việt Nam lập theo luật doanh nghiệp Việt Nam CÓ CÓ ⊙ Chỉ có một người dai diện pháp luật Chỉ một người đại diện pháp luật C Chữ ký số doanh nghiệp KHÔNG **KHÔNG** Là chi nhánh/văn phòng đại diện/ a<br>Là chi nhánh/văn phòng đại diện/<br>→ dơn vi trực thuộc don vi trực thuộc Có yếu tố nước ngoài Có yếu tố nước ngoài Nhận ủy thác, ủy quyền cho tổ Nhận ủy thác, ủy quyển cho tổ chức, cá nhân khác chức, cá nhân khác

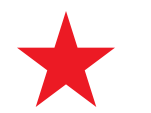

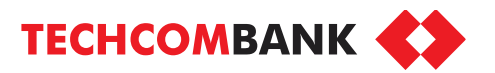

**Nếu chọn Mở tài khoản online 100%** hoặc **Nộp hồ sơ online và kích hoạt tài khoản tại quầy**

Doanh nghiệp cần chuẩn bị trước các giấy tờ theo hướng dẫn trên màn hình.

## Nhấn **Tiếp tục**

Nhập mã xác thực OTP được gửi qua tin nhắn tới số điện thoại đã đăng ký (số lượng mã OTP có thể nhận tối đa là **5 mã/ngày**)

Nhấn **Tiếp tục** đểxác nhận

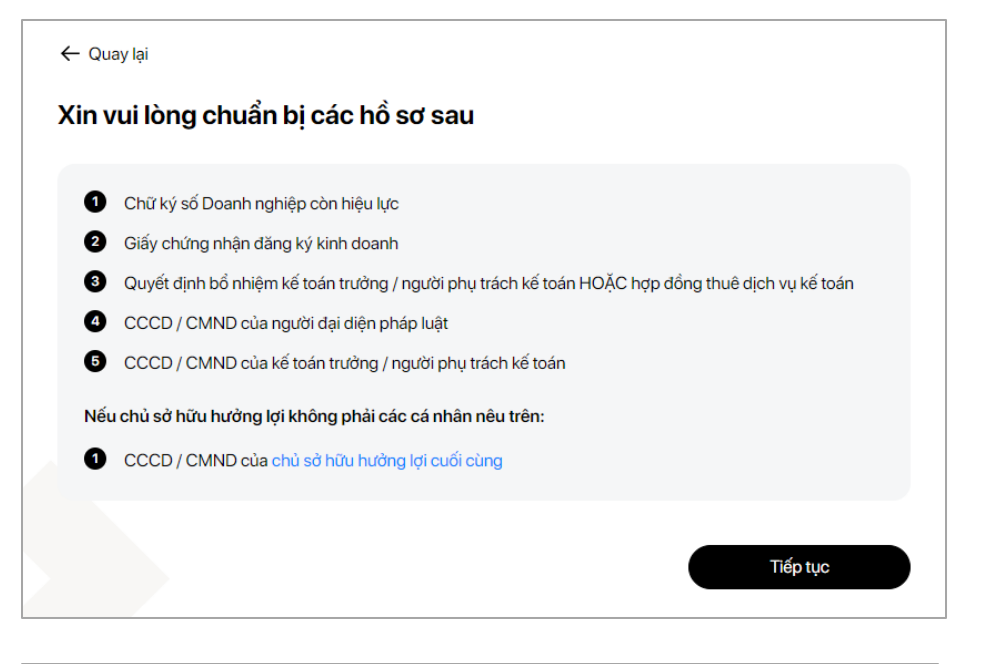

#### Xác thực OTP

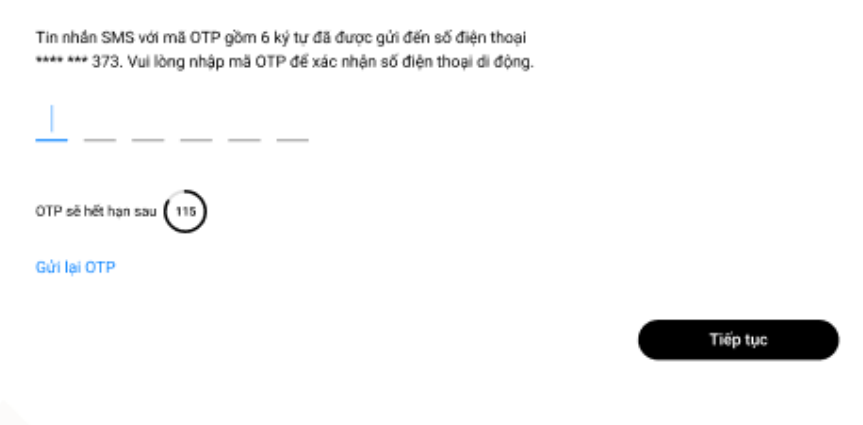

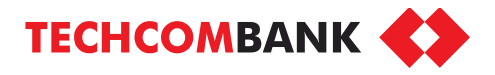

## Doanh nghiệp siêu nhỏ có thể đăng ký sử dụng cơ chế **1 ngườidùng vừa tạo vừa duyệtlệnh.**

- Chọn **Có** nếu phù hợp với tiêu chí nêu trên màn hình & có nhu cầu sử dụng cơ chế này
- Hoặc chọn **Không** nếu không phù hợp với tiêu chí hoặc có nhu cầu sử dụng dịch vụ một người dùng tạo lệnh – một người dùng duyệt lệnh.

## Nhấn **Tiếp tục**

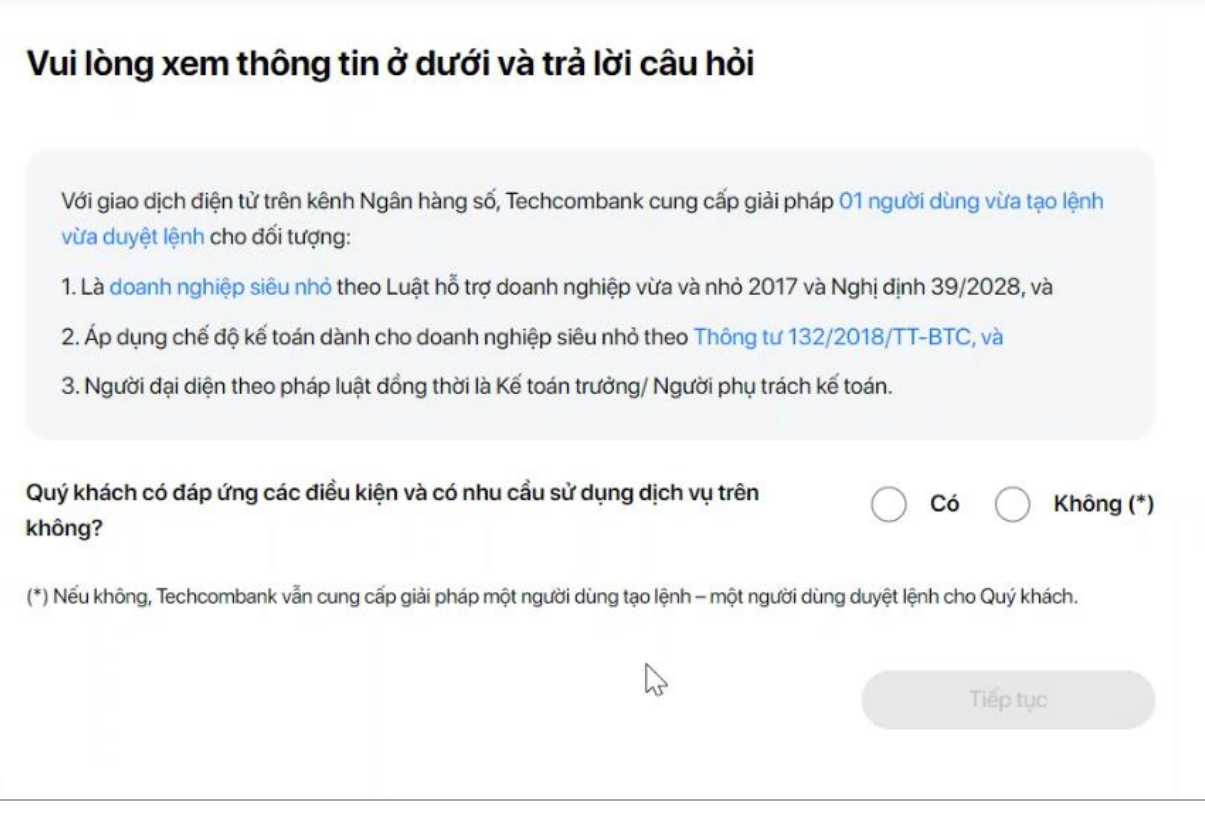

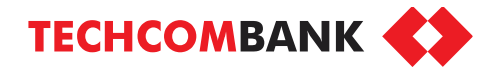

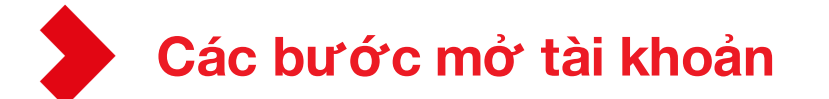

## **Bước 1: Chọn số tài khoản như ý**

Bước 2: Tải bộ hồ sơ

Bước 3: Điền thông tin đăng ký

Bước 4: Đăng ký dịch vụ ngân hàng số

Bước 5: Cung cấp chữ ký số

Bước 6: Định danh trực tuyến

# **Bước 1: Chọn số tài khoản**

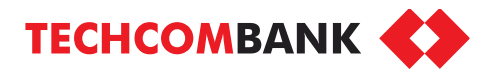

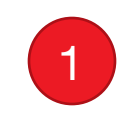

Chọn **Tài khoản số đẹp** để tự chọn số tài khoản như ý

Hoặc chọn **Tài khoản thường** và số tài khoản sẽ được hệ thống tạo ngẫu nhiên

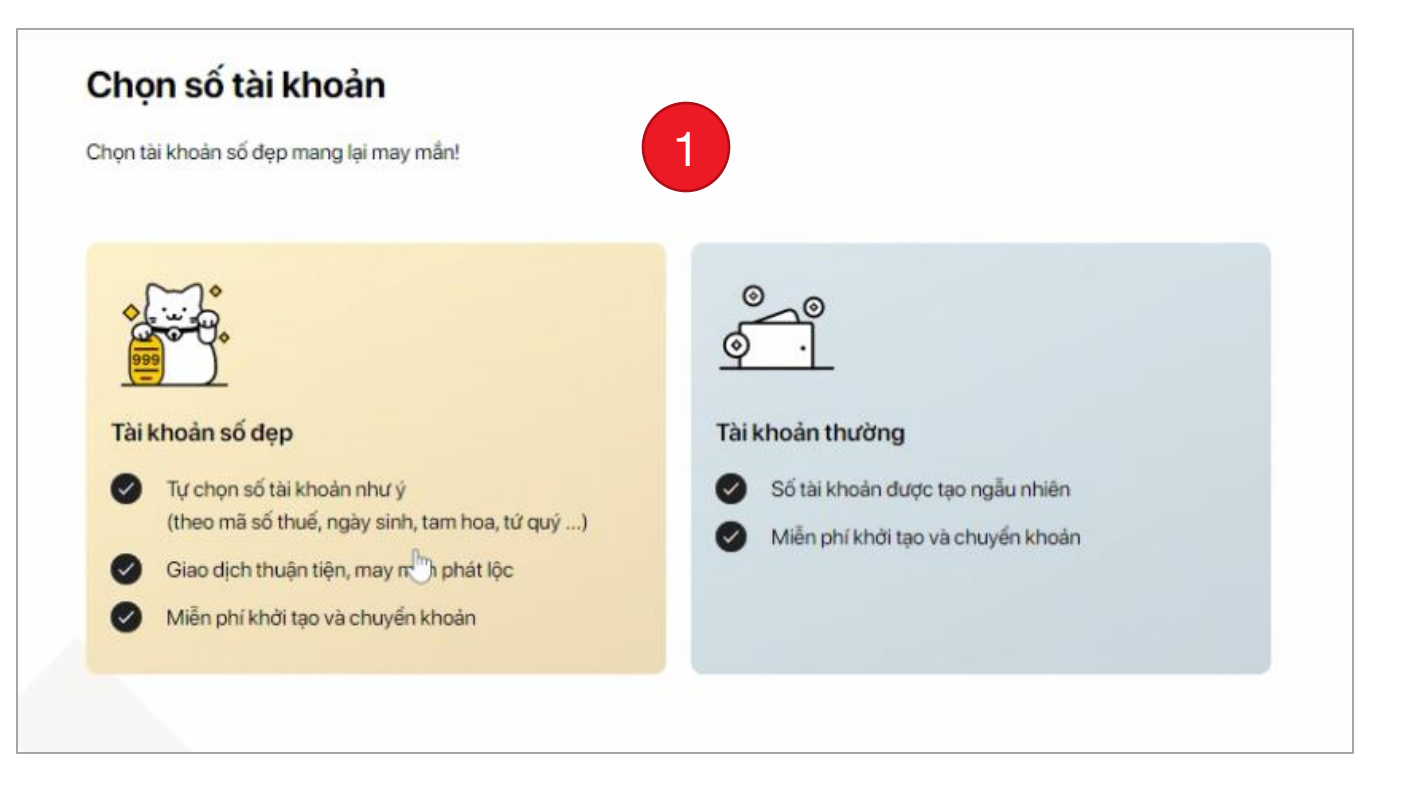

# **Bước 1: Chọn số tài khoản**

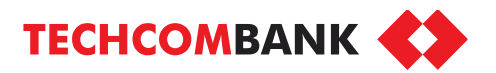

2

Sau khi chọn **Tài khoản số đẹp**, nhập số tài khoản mong muốn và nhấn **Tìm kiếm** để tìm số tài khoản khả dụng

Trường hợp tìm kiếm quá số lần cho phép, doanh nghiệp cần bắt đầu đăng ký lại từ đầu.

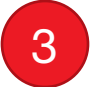

Chọn tài khoản 8 số, 10 số hoặc 12 số theo nhu cầu

#### *Lưu ý:*

Hiện tài khoản số đẹp chưa hỗ trợ các giao dịch có tỷ giá tại quầy và giao dịch có tỷ giá thỏa thuận trên ngân hàng số.

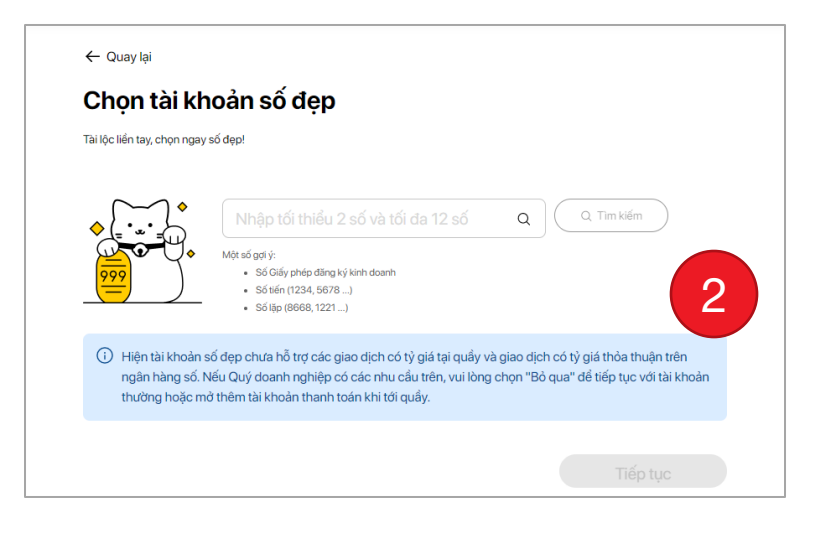

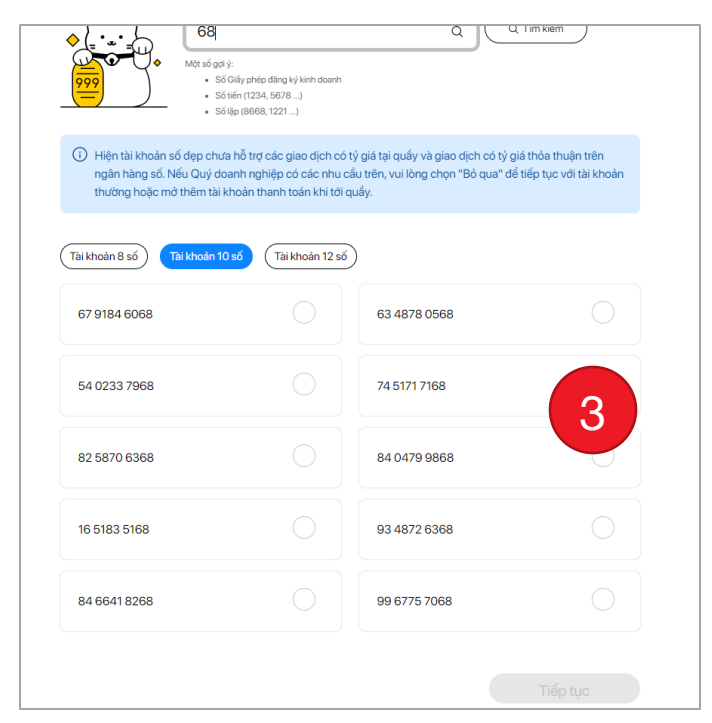

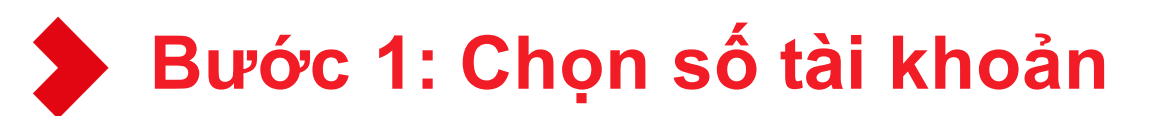

**TECHCOMBANK** 

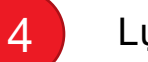

### Lựa chọn số tài khoản phù hợp

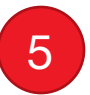

Kiểm tra thông tin tài khoản và nhấn **Tiếp tục**

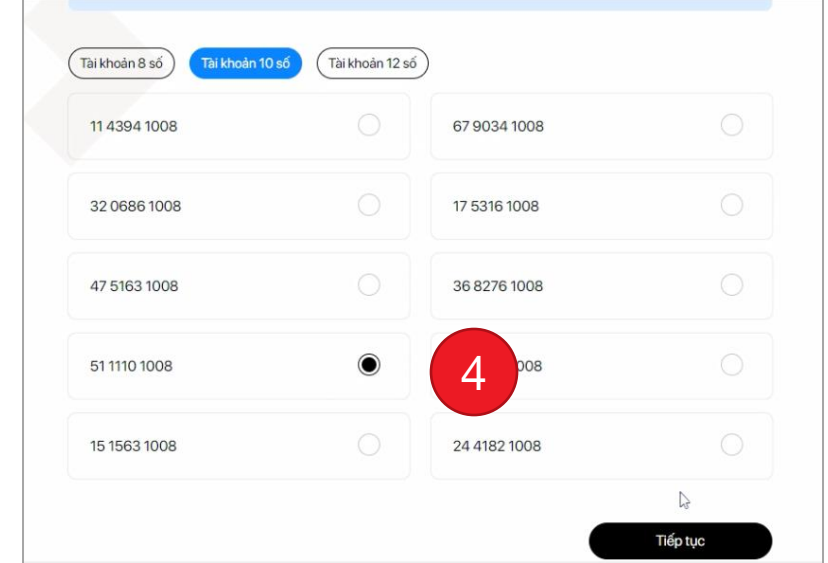

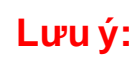

- *Sau khi chọn tài khoản số đẹp, doanh nghiệp cần hoàn thiện hồ sơ mở tài khoản online trong vòng 3 ngày để giữ số tài khoản này.*
- *Với doanh nghiệp nộp hồ sơ online, hoàn tất tại chi nhánh, thời hạn tới chi nhánh hoàn tất thủ tục là 5 ngày kể từ ngày nộp hồ sơ online*

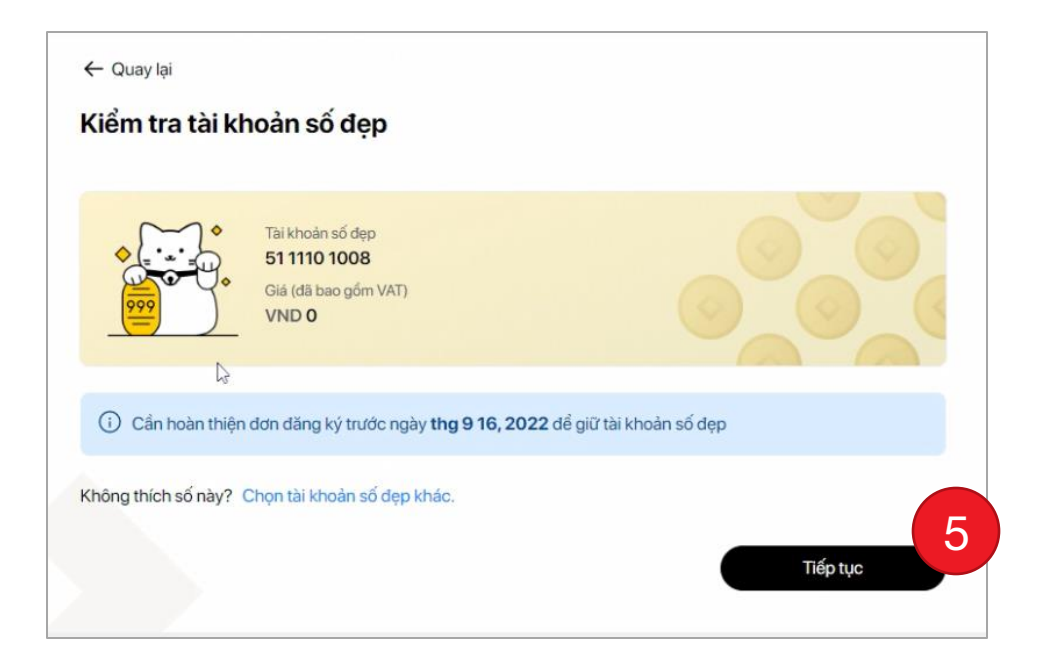

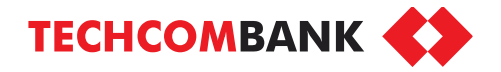

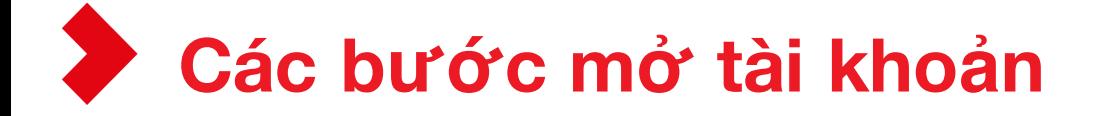

## Bước 1: Chọn số tài khoản như ý

## **Bước 2: Tải bộ hồ sơ**

Bước 3: Điền thông tin đăng ký

Bước 4: Đăng ký dịch vụ ngân hàng số

Bước 5: Cung cấp chữ ký số

Bước 6: Định danh trực tuyến

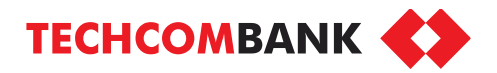

# **Bước 2 : Tải bộ hồ sơ**

Tải Giấy chứng nhận ĐKKD và Quyết định bổ nhiệm Kế toán trưởng/Hợp đồng thuê dịch vụ kế toán bằng cách nhấn **Chọn tệp** để tải tài liệu có sẵn từ máy tính

- 
- Hoặc nhấn **Hoặc chụp ảnh** , dùng điện thoại quét mã QR để chụp hình tài liệu
- Sau khi chụp, nhấn **Dùng ảnh này** để hoàn tất
- Hoặc nhấn **Chụp lại** nếu cần

## *Lưu ý :*

*- Loại tệp hỗ trợ: Tài liệu PDF, ảnh có định dạng PNG, JPG, JPEG ;Dung lượng tối đa 20 Mb*

- *Hiệu lực của mã QR là 10 phút, sau thời hạn trên , vui lòng chọn Đóng để quay lại màn hình trước và nhấn Hoặc chụp ảnh để lấy mã mới* rai Giay chung nhạn ĐKND và Quyết dịnh b<br>Kế toán trưởng/Hợp đồng thuê dịch vụ kế to:<br>cách nhấn **Chọn tệp** để tải tài liệu có sẵn từ m<br>Hoặc nhấn **Hoặc chụp ảnh**, dùng điện thoại<br>QR để chụp hình tài liệu<br>- Sau khi chụp, nhấn
- *ĐKKD phải là hình ảnh chụp từ bản gốc*
- 

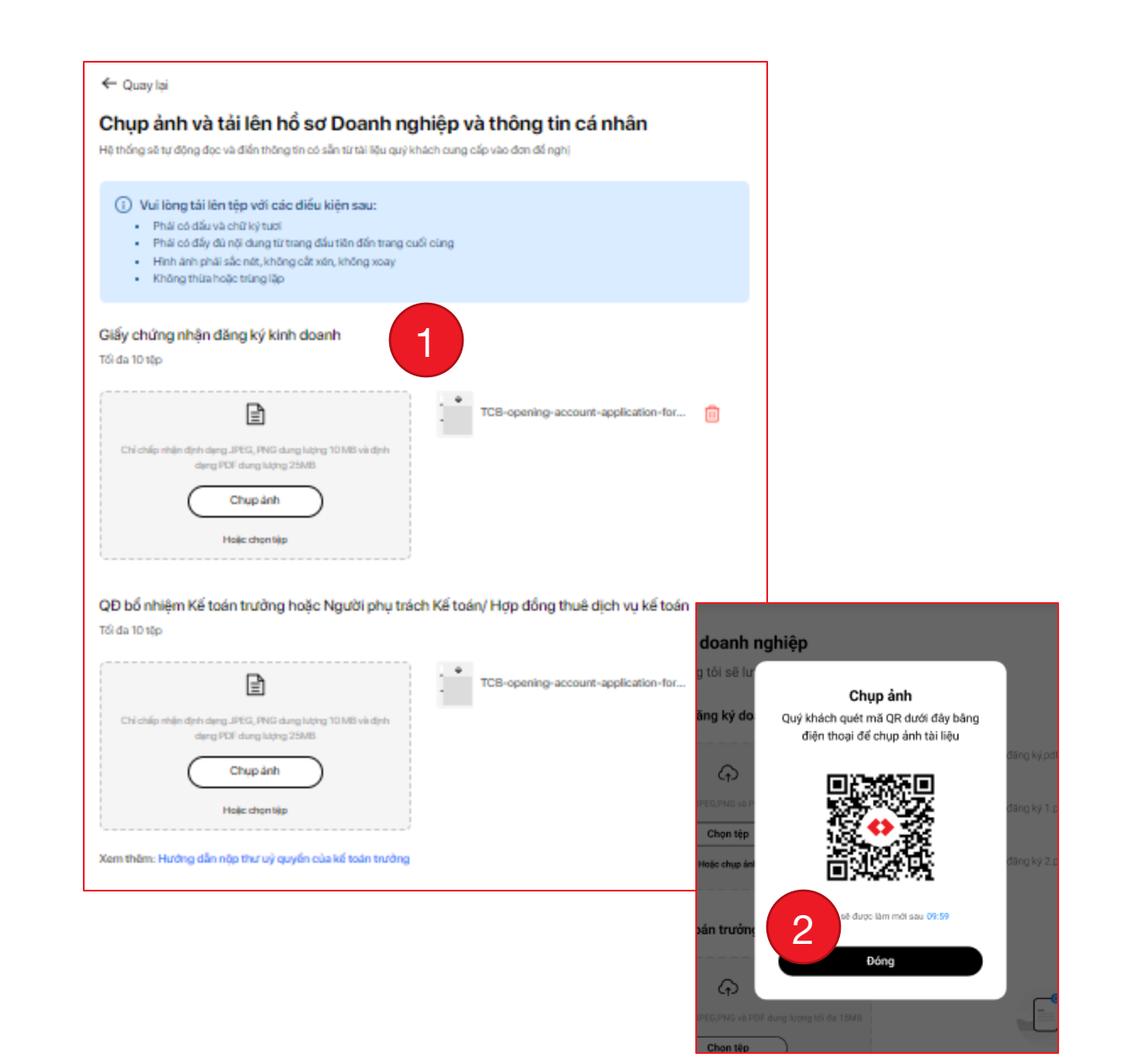

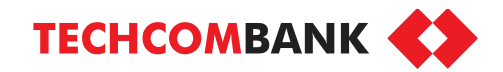

# **Bước 2: Tải bộ hồ sơ**

3

Nhấn **Chụp ảnh** để chụp hình 2 mặt CCCD/CMND của Người đại diện theo pháp luật & Kế toán trưởng/Người phụ trách kế toán

#### **Lưu ý:**

*Chỉ hỗ trợ giấy tờ tùy thân là CCCD/CMND còn hiệu lực, hình ảnh rõ nét*

4

Trường hợp có nhiều chủ sở hữu hưởng lợi cuối cùng, doanh nghiệp cần bổ sung Điều lệ vào phần tài liệu bổ sung. Nhấn **Lưu và tiếp tục**

### *Lưu ý:*

- *Số lần chụp ảnh tối đa: 10 lần*
- *Nếu vượt quá 10 lần, nút Chụp lại sẽ bị vô hiệu hóa. Doanh nghiệp vui lòngtới chi nhánh để thực hiện mởtài khoản*

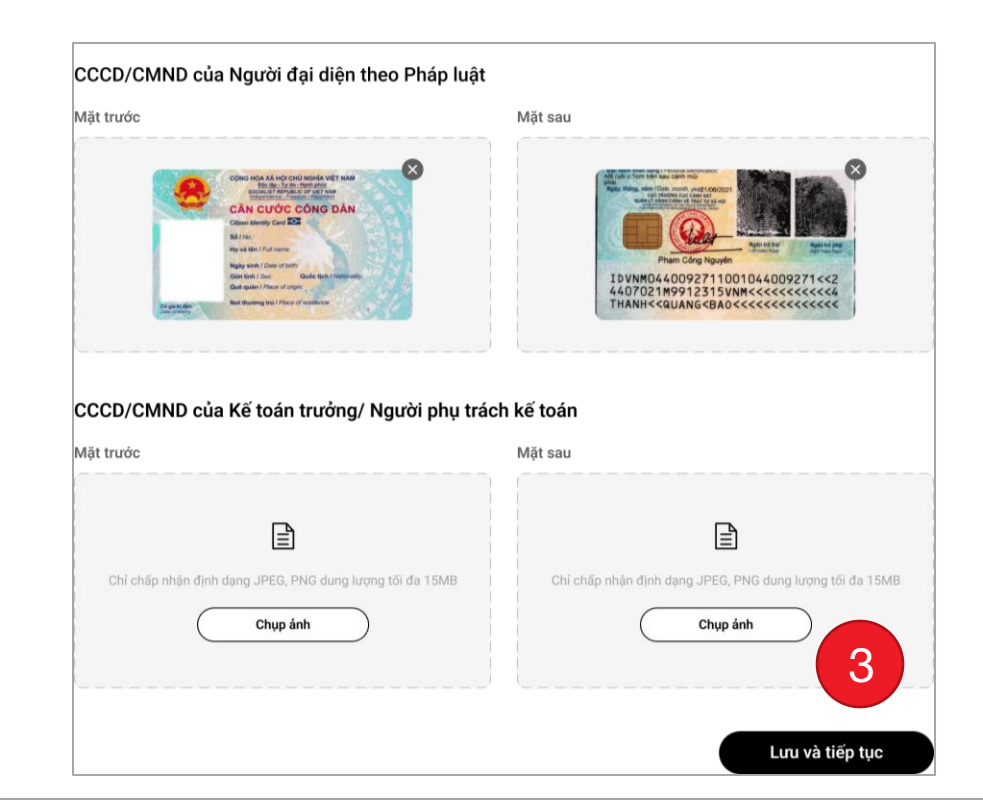

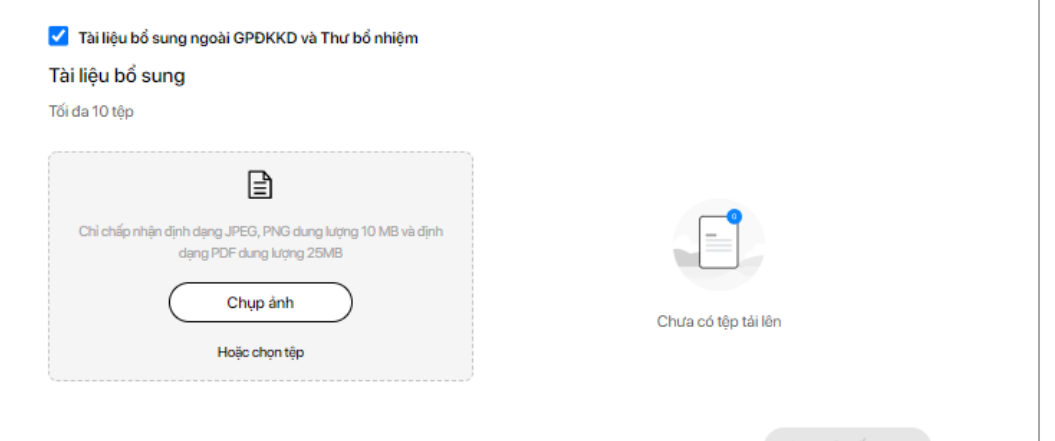

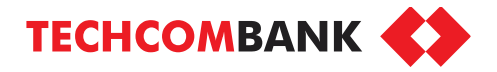

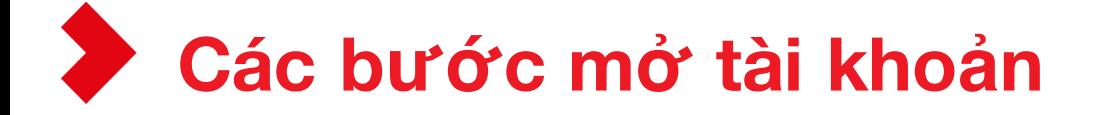

Bước 1: Chọn số tài khoản như ý

Bước 2: Tải bộ hồ sơ

## **Bước 3: Điền thông tin đăng ký**

Bước 4: Đăng ký dịch vụ ngân hàng số

Bước 5: Cung cấp chữ ký số

Bước 6: Định danh trực tuyến

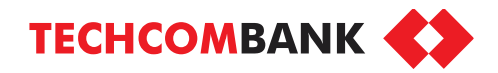

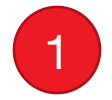

Ở trang **Thông tin doanh nghiệp**, bổ sung thông tin theo đăng ký kinh doanh gồm:

- Thông tin chung
- Thông tin đăng ký doanh nghiệp
- Địa chỉ trụ sở chính/địa chỉ kinh doanh

Nhấn **"Lưu và tiếp tục"**

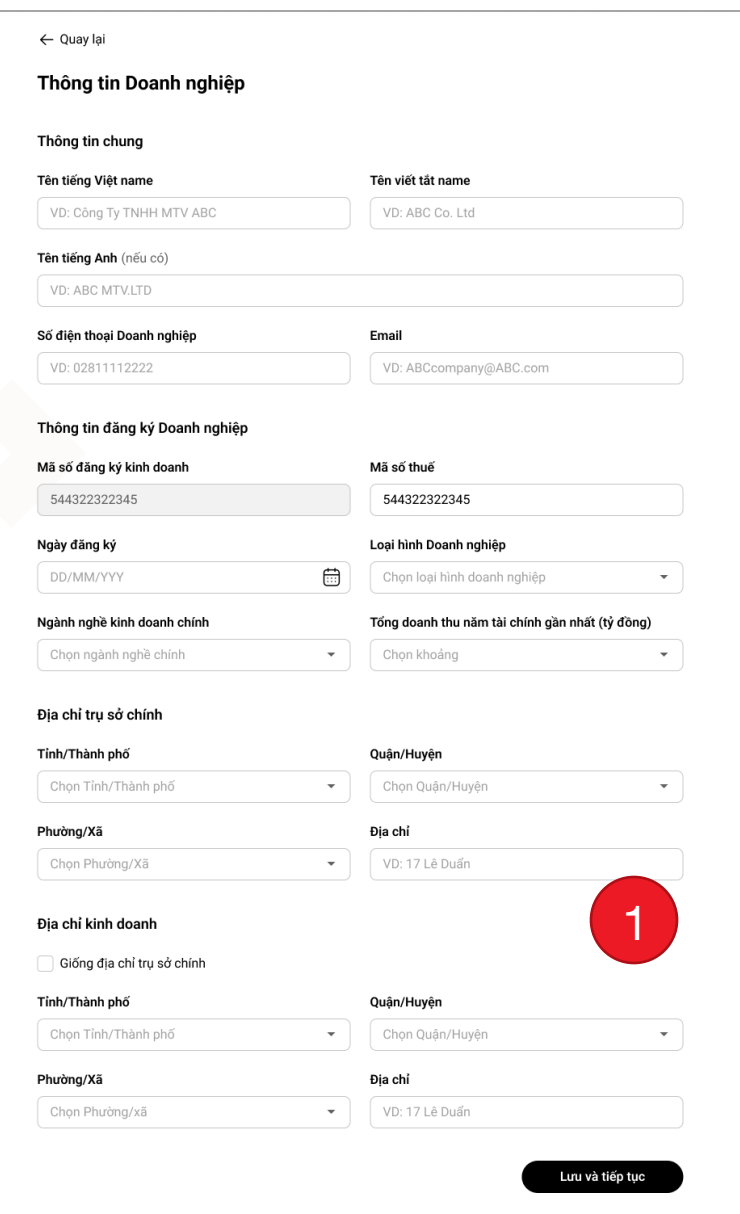

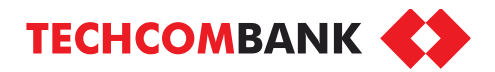

2

Ở trang **Thông tin cá nhân**, nhấn vào **Người đại diện theo pháp luật**

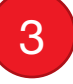

Kiểm tra thông tin hiển thị trên màn hình so với CCCD/CMND và thực hiện điều chỉnh (nếu cần).

Điền bổ sung thông tin liên hệ chi tiết.

### Nhấn **Lưu và tiếp tục**

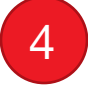

Thực hiện tương tự đối với **Kế toán trưởng/ Người phụ trách kế toán**.

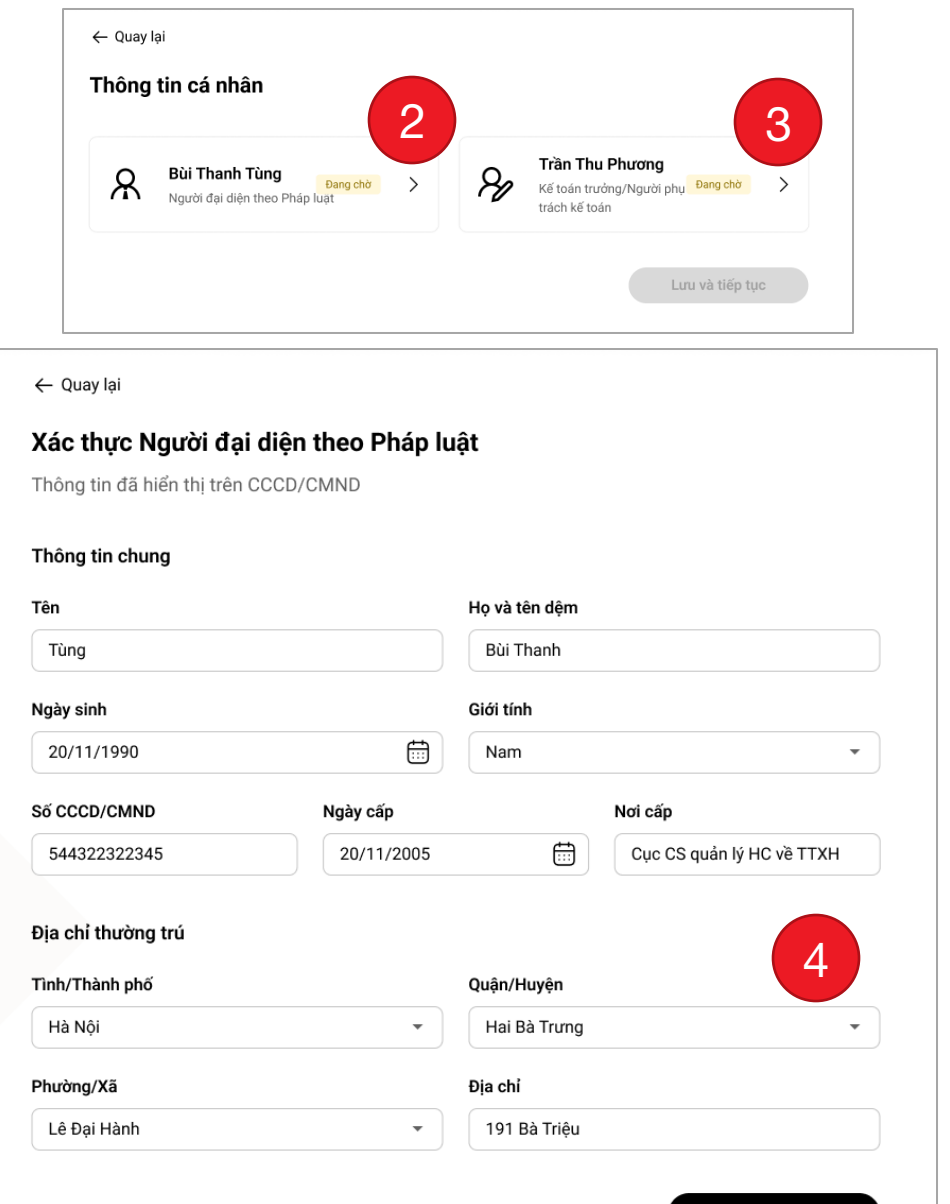

Lưu và tiếp tục

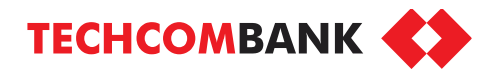

5

Ở trang **Thông tin chủ sở hữu doanh nghiệp**, chọn **Khai báo chủ sỡ hữu** để bổ sung thông tin các cá nhân sở hữu trên 25% vốn sở hữu hoặc có quyền kiểm soát/tác động thực tế đến hoạt động kinh doanh của công ty.

## Nhấn **Lưu và tiếp tục**

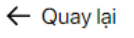

#### Thông tin Chủ sở hữu Doanh nghiêp

Vui lòng khai báo tất cả cá nhân sở hữu nhiều hơn 25% vốn sở hữu hoặc có quyền kiểm soát/ tác động thực tế đến hoạt đông kinh doanh của công ty.

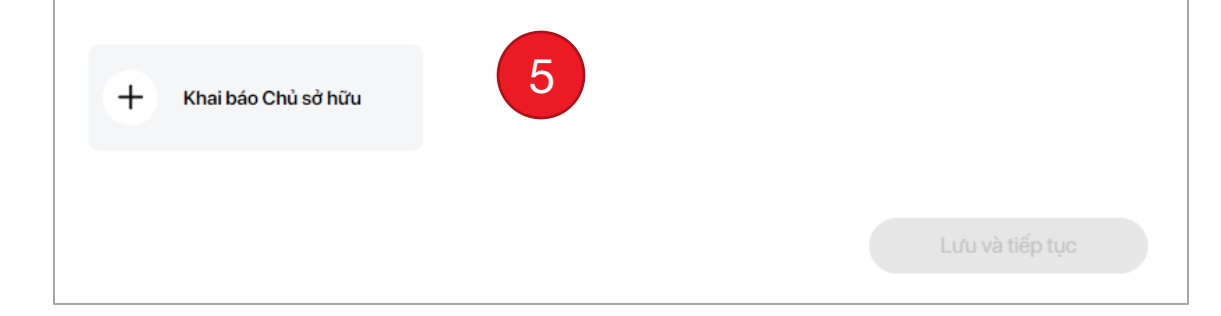

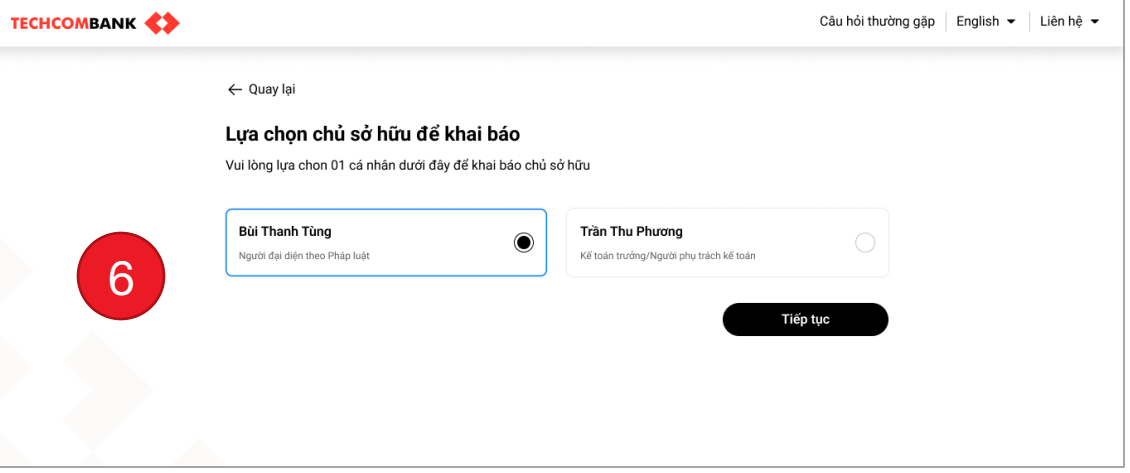

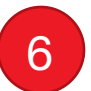

Chọn Người đại diện theo pháp luật hoặc Kế toán trưởng/Người phụ trách kế toán làm chủ sở hữu khai báo, rồi nhấn **Tiếp tục**

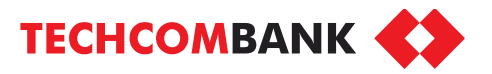

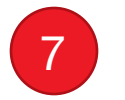

#### Điền phần trăm vốn sở hữu doanh nghiệp rồi nhấn **Lưu**

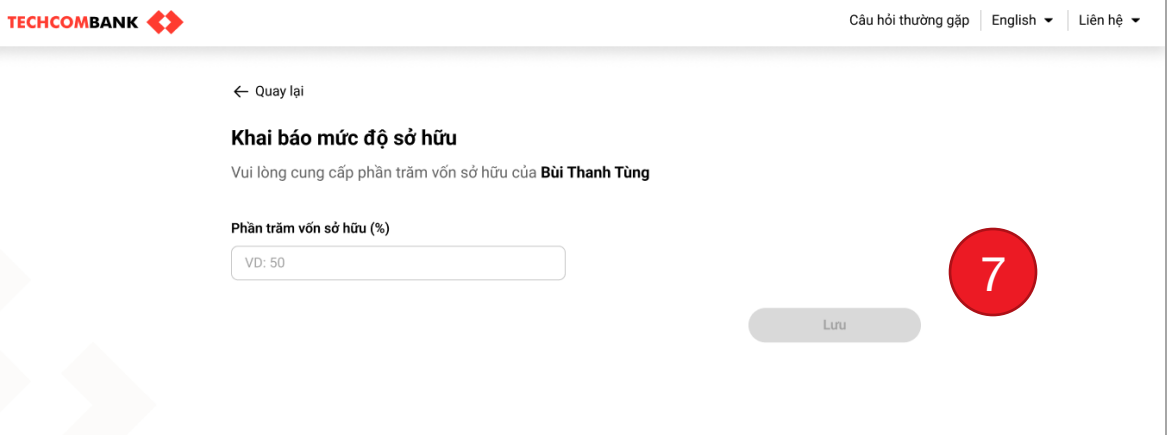

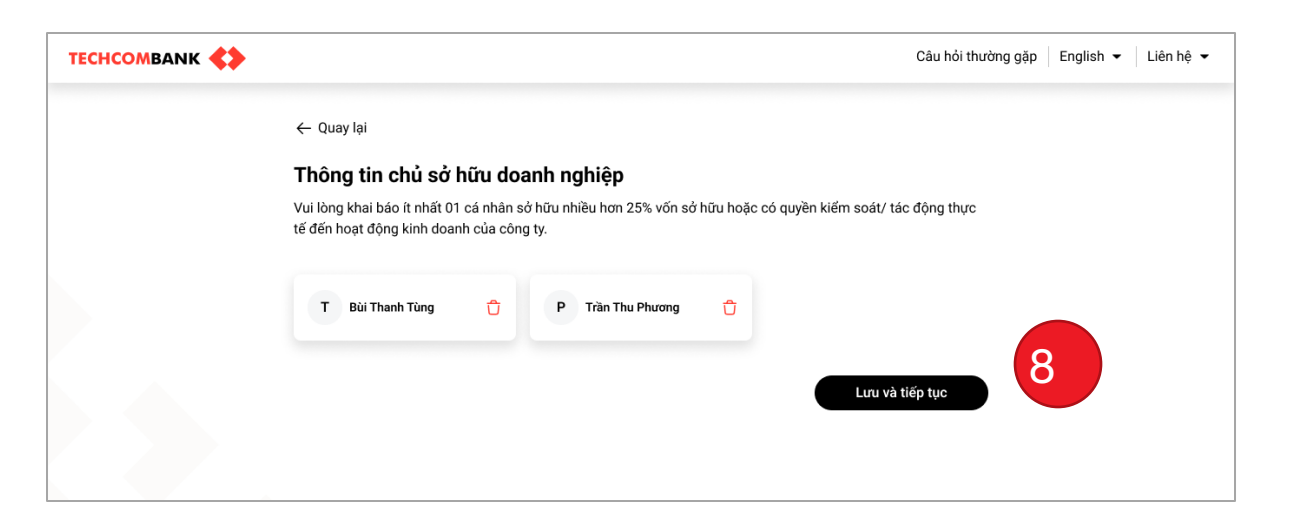

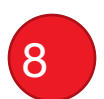

Sau khi điền xong, nếu muốn xóa thông tin chủ sở hữu, nhấn biểu tượng thùng rác

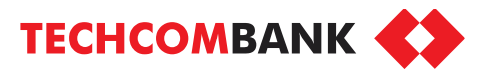

## 9

Chọn **"Thêm chủ sở hữu"** nếu có nhiều hơn 1 chủ sở hữu

Nếu đã hoàn thành, nhấn Lưu và tiếp tục

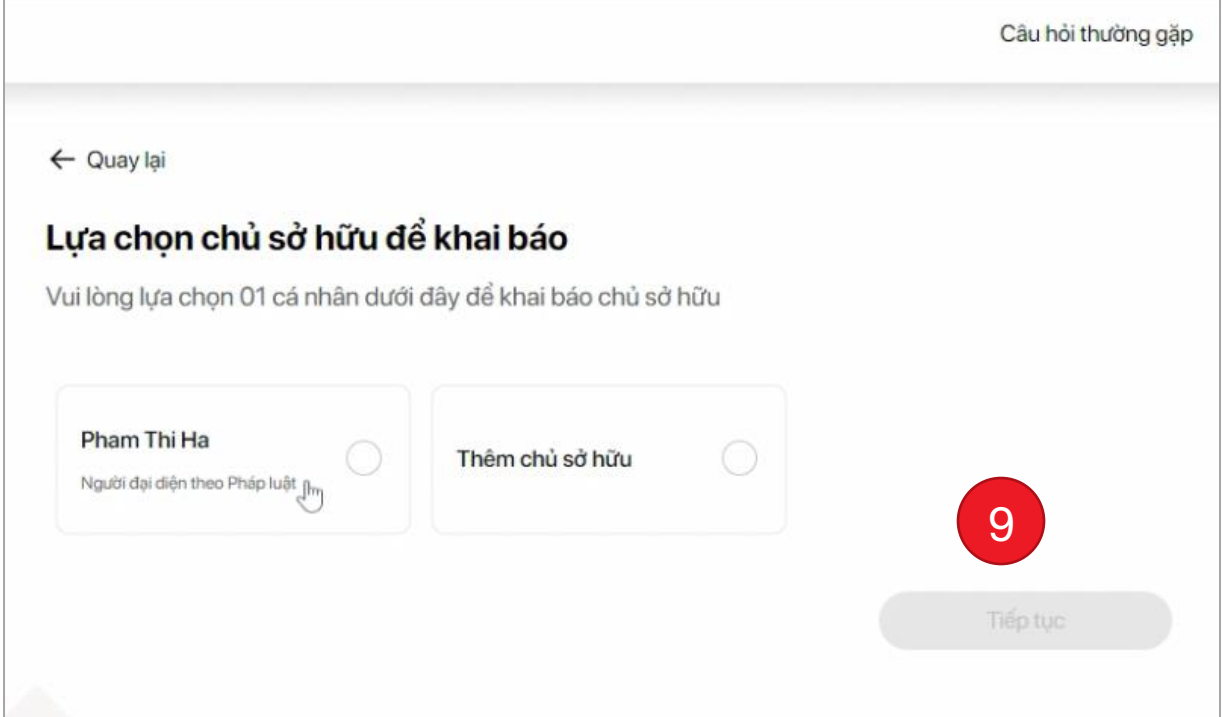

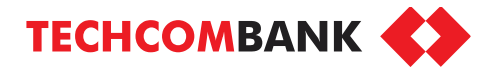

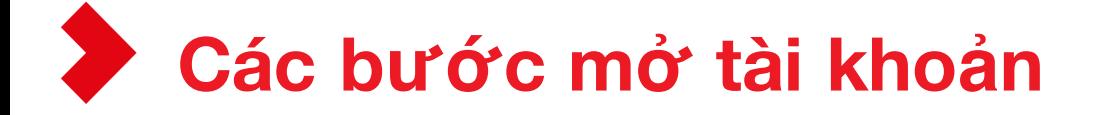

Bước 1: Chọn số tài khoản như ý

Bước 2: Tải bộ hồ sơ

Bước 3: Điền thông tin đăng ký

## **Bước 4: Đăng ký dịch vụ ngân hàng số**

Bước 5: Cung cấp chữ ký số

Bước 6: Định danh trực tuyến

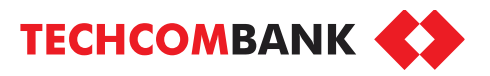

1

## Chọn **Đăng ký ngườidùng Ngân hàng số**

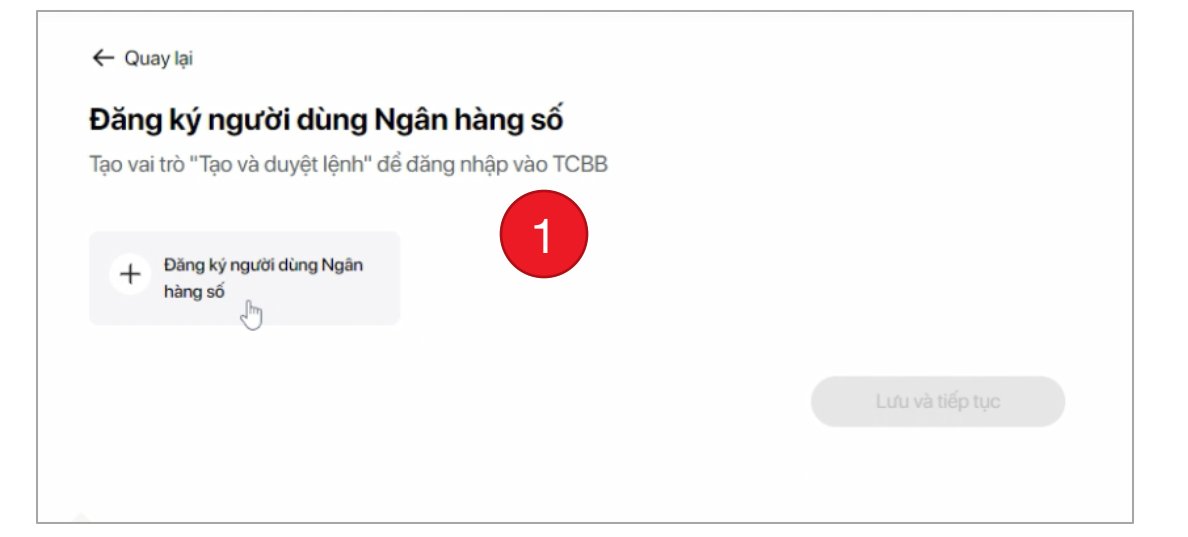

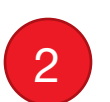

Nhấn chọn Người đại diện theo pháp luật Nhấn **Tiếp tục**

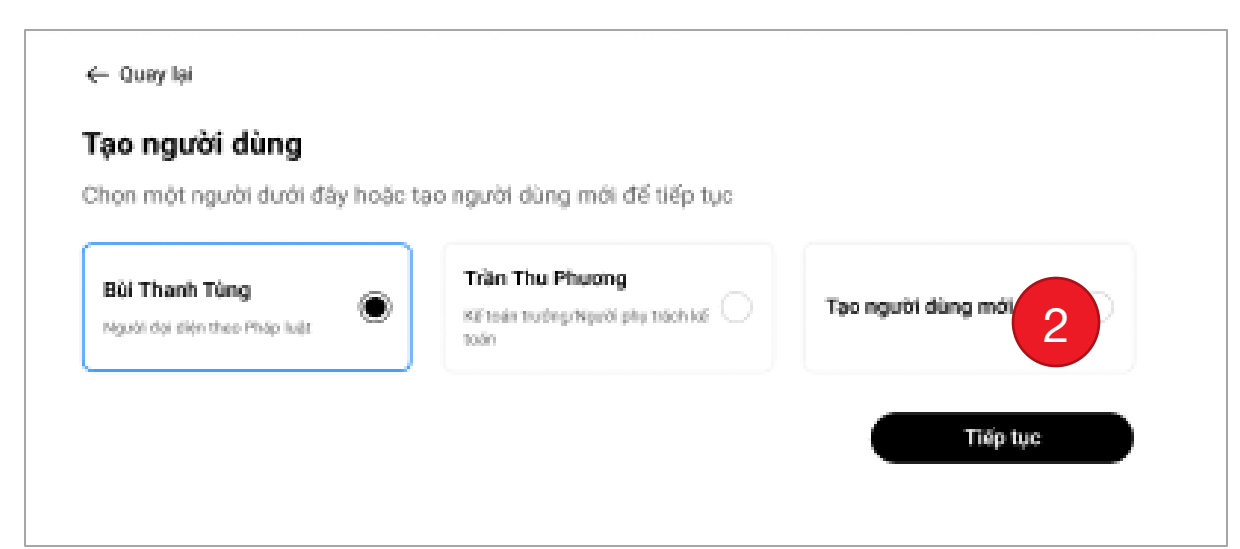

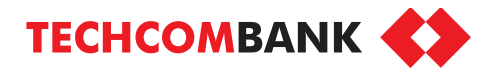

3

4

## Chọn vai trò Duyệt lệnh rồi nhấn **Tiếp tục**

Nhập tên đăng nhập mong muốn rồi nhấn **Tiếp tục**

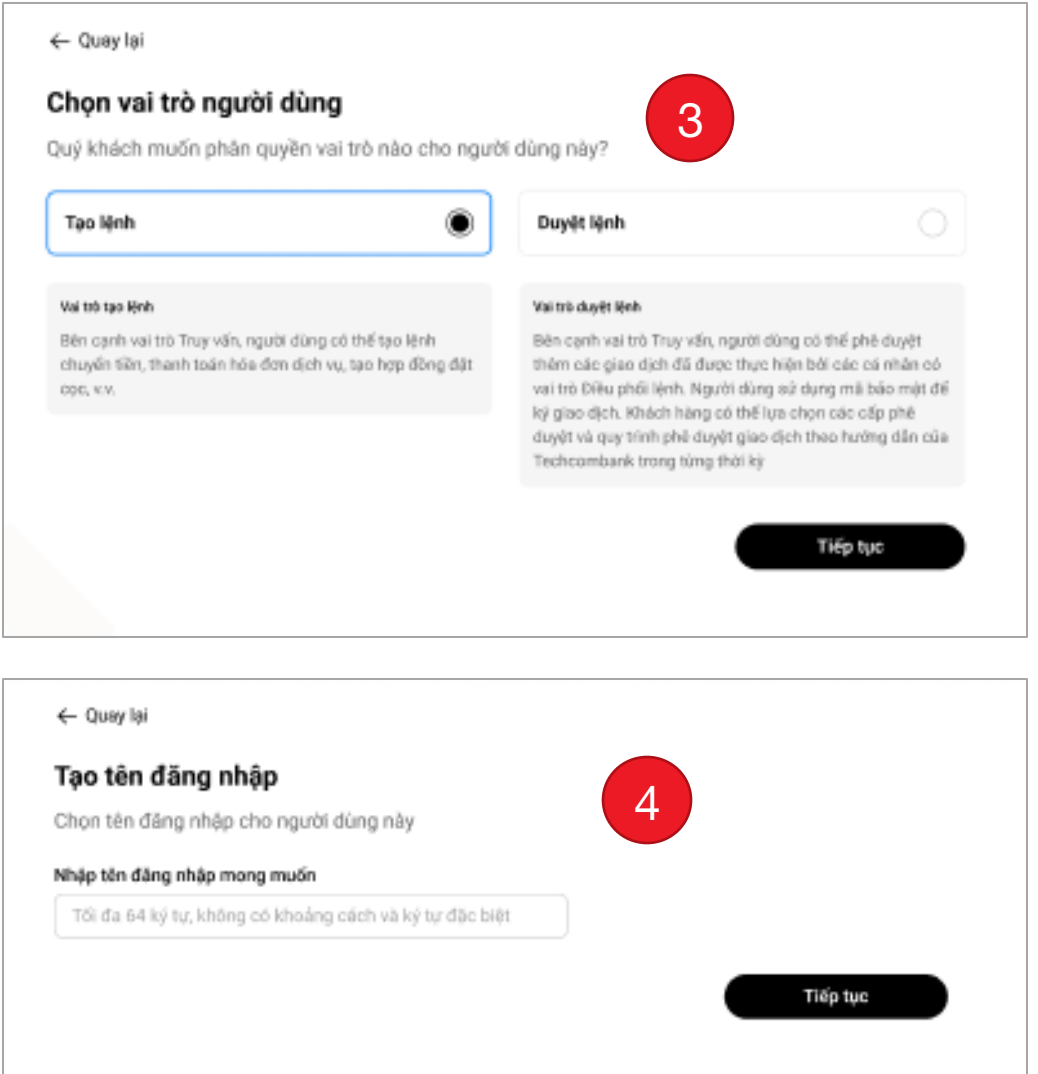

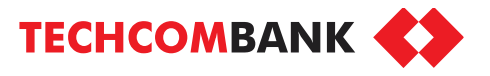

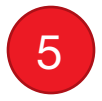

Thực hiện tương tự đối với Kế toán trưởng/Người phụ trách kế toán cho vai trò Người nhập lệnh

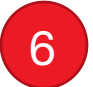

6 Nhấn **Lưu và tiếp tục** 

#### ← Quay lai Thông tin Chủ sở hữu Doanh nghiệp Vui lòng khai báo tất cả cá nhân sở hữu nhiều hơn 25% vốn sở hữu hoặc có quyền kiểm soát/ tác động thực tế đến hoạt động kinh doanh của công ty. Q 5 NGUYÊN KIM CHI C Ů D VŨ LAN DUNG Khai bảo Chủ sở hữu Lưu và tiếp tục 6

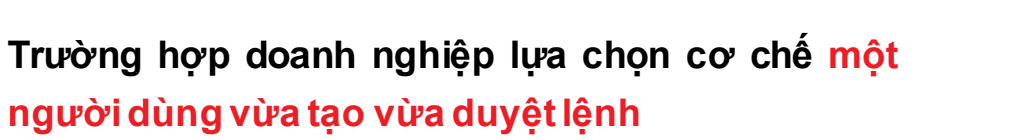

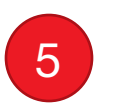

6

Chọn vai trò **Tạo và duyệt lệnh** rồi nhấn **Tiếp tục**

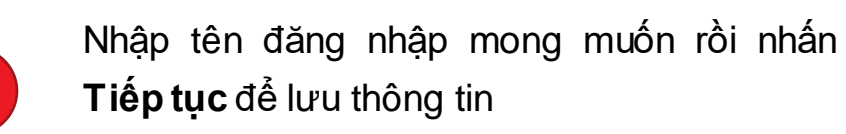

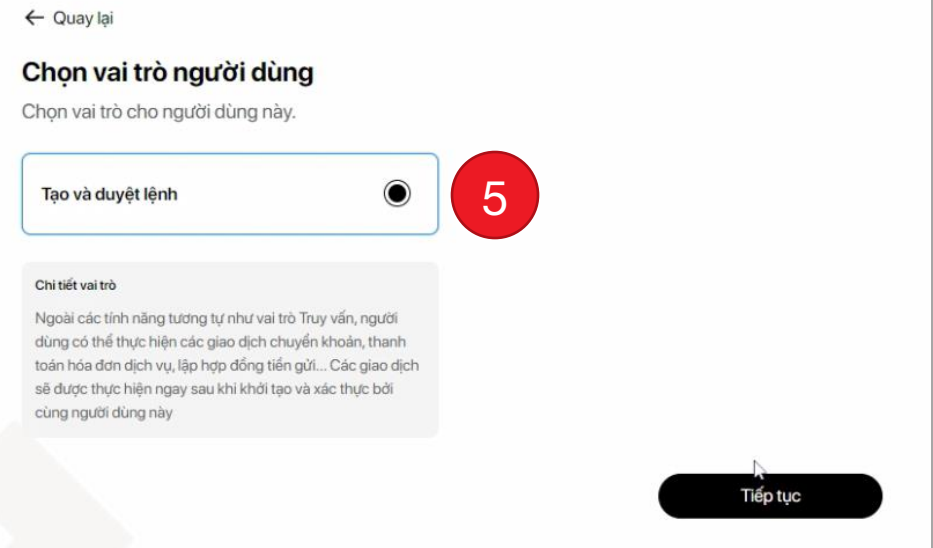

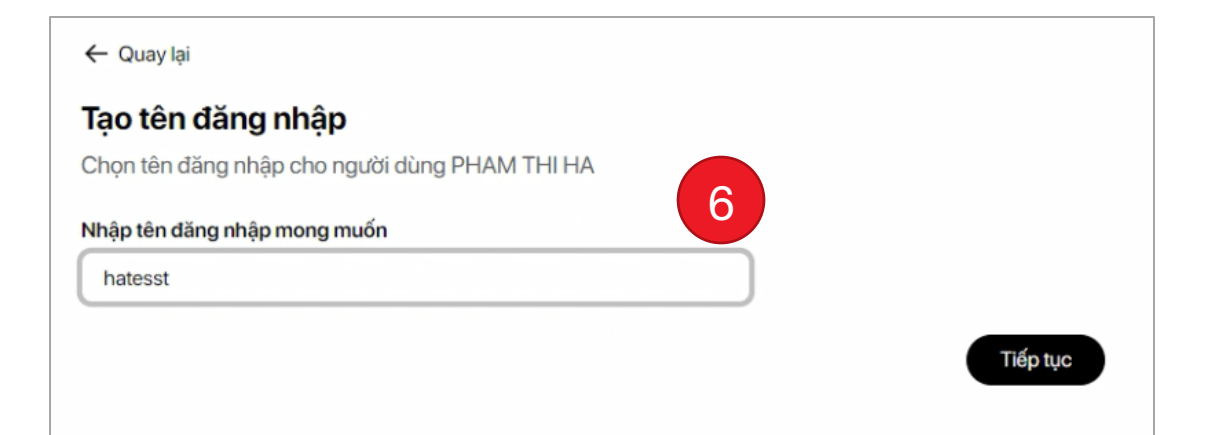

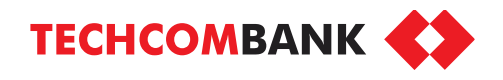

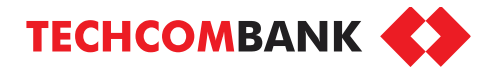

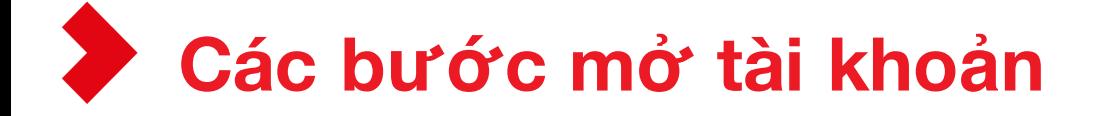

Bước 1: Chọn số tài khoản như ý

Bước 2: Tải bộ hồ sơ

Bước 3: Điền thông tin đăng ký

Bước 4: Đăng ký dịch vụ ngân hàng số

## **Bước 5: Cung cấp chữ ký số**

Bước 6: Định danh trực tuyến

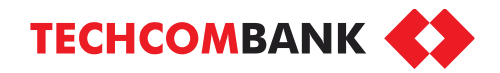

# **Bước 5: Cung cấp chữ ký số**

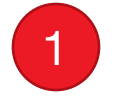

Nhấn **Xem hướng dẫn** để tham khảo cách sử dụng chữ ký số trên văn bản PDF <sup>1</sup>

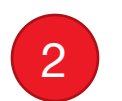

Nhấn **Tải xuống**để tải đơn đăng ký dưới dạng PDF về máy tính

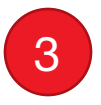

4

Ký đơn đề nghị bằng chữ ký số của doanh nghiệp, sau đó nhấn **Chọn tệp** để tải tệp đã ký lên hệ thống

Nhấn **Lưu và tiếp tục**

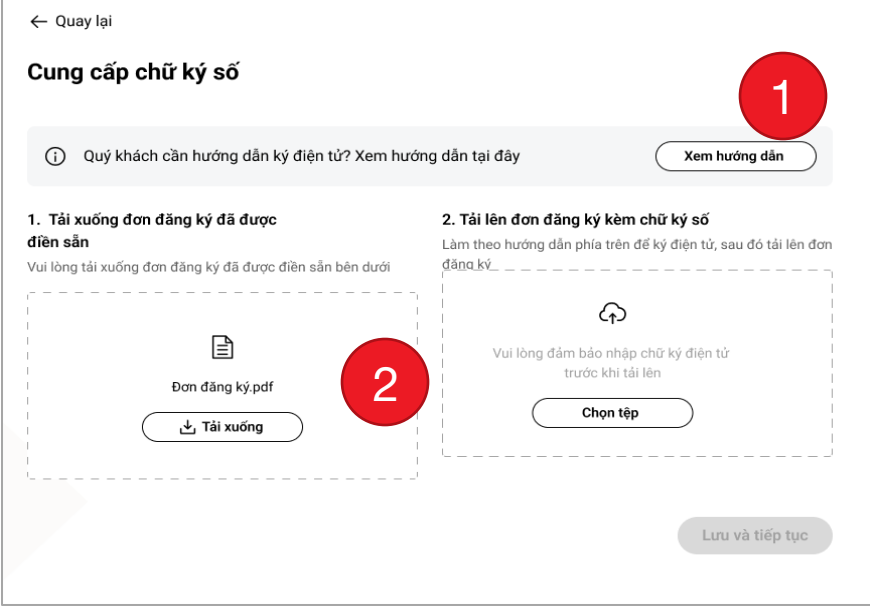

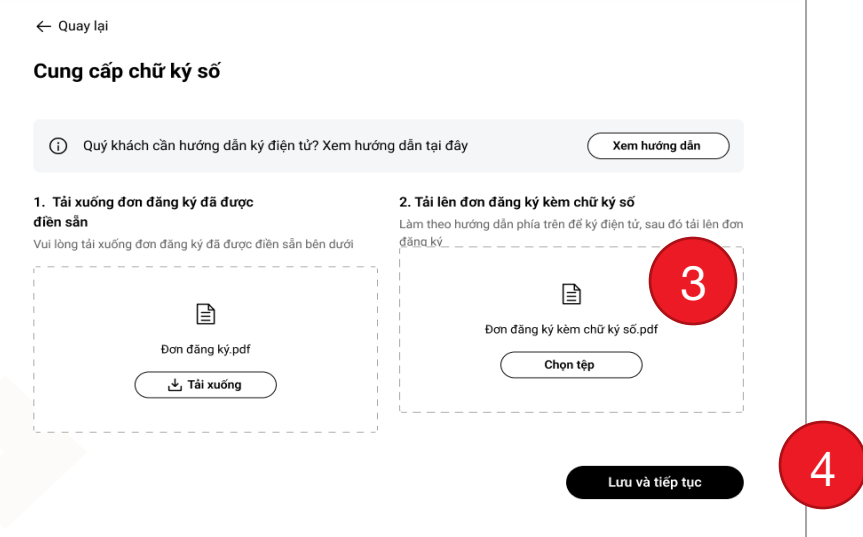

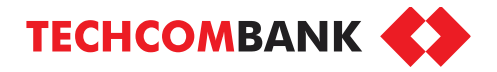

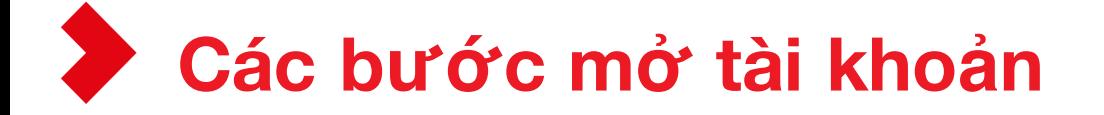

Bước 1: Chọn số tài khoản như ý

Bước 2: Tải bộ hồ sơ

Bước 3: Điền thông tin đăng ký

Bước 4: Đăng ký dịch vụ ngân hàng số

Bước 5: Cung cấp chữ ký số

**Bước 6: Định danh trực tuyến**

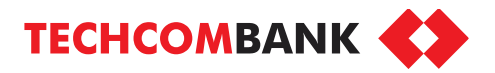

1

Gửi đường dẫn hoặc chia sẻ mã QR cho Người đại diện theo pháp luật để thực hiện định danh trực tuyến.

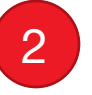

Nhấn **Hoàn thành**

#### *Lưu ý:*

*Hiệu lực của đường dẫn và mã QR là 10 phút, sau thời hạn trên, chọn " Làm mới" để khởi tạo lại*

#### ← Quay lại

#### Xác thực danh tính

Gửi đường dẫn dưới đây hoặc mã QR cho Người đại diện theo Pháp luật để xác thực. Chúng tôi sẽ hướng dẫn họ quy trình và Quý khách có thể kiểm tra trang thái khi hoàn tất.

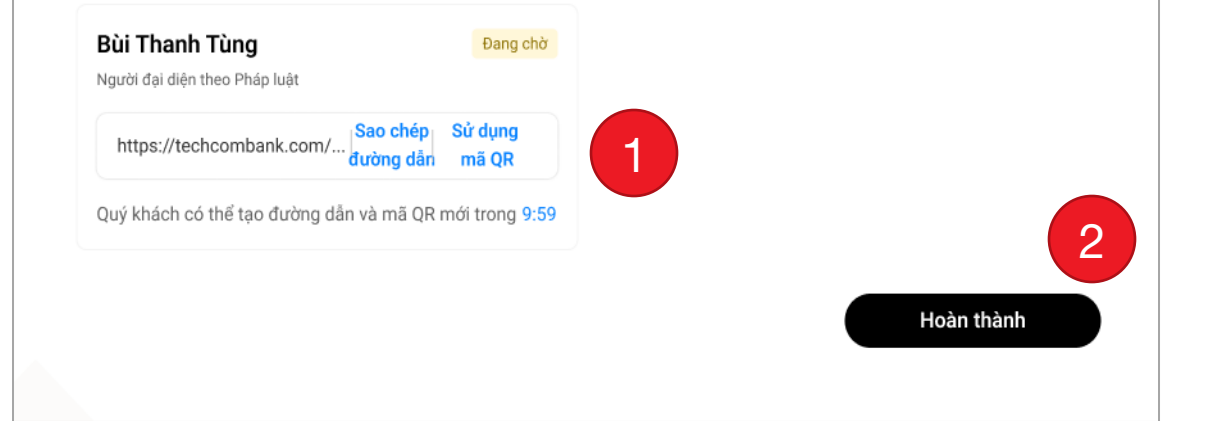

#### **Đăng ký thành công!**

Hồ sơ mở tài khoản sẽ được xử lý sau khi Người đại diện theo pháp luật hoàn tất quá trình định danh trực tuyến.

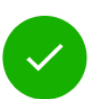

#### Cảm ơn Quý khách

Thông tin của Quý khách đã được tiếp nhận. Đơn đăng ký Mở tài khoản doanh nghiệp của Quý khách sẽ được xử lý sau khi Người đại diện theo Pháp luật hoàn tất quá trình xác thực danh tính.

Quý khách cần gửi lại đường dẫn và mã QR Nhấp chuột tại đây

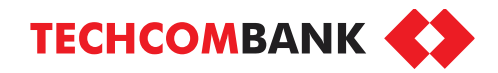

## **Hướng dẫn định danh trực tuyến cho Người đại diện theo pháp luật**

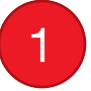

Người đại diện theo pháp luật sử dụng điện thoại để quét mã QR Nhấn **Bắt đầu**

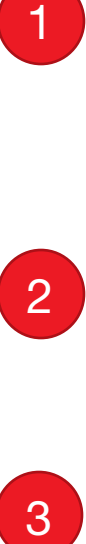

Chọn "**Đơn đề nghị kiêm hợp đồng mở tài khoản** hoặc **Tài liệu được tải lên** để kiếm tra toàn bộ hồ sơ đã lưu trên hệ thống (nếu cần )

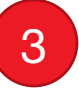

Nhấn **Tiếp tục** để bắt đầu quá trình định danh trực tuyến

### *Lưu ý :*

- *Thời hạn kiểm tra đơn đăng ký/tài liệu tải lên & xác thực danh tính ở bước 6 là 30 phút*
- *Nếu quá thời hạn trên , doanh nghiệp cần quẹt mã QR mới và thực hiện lại các bước từ đầu*

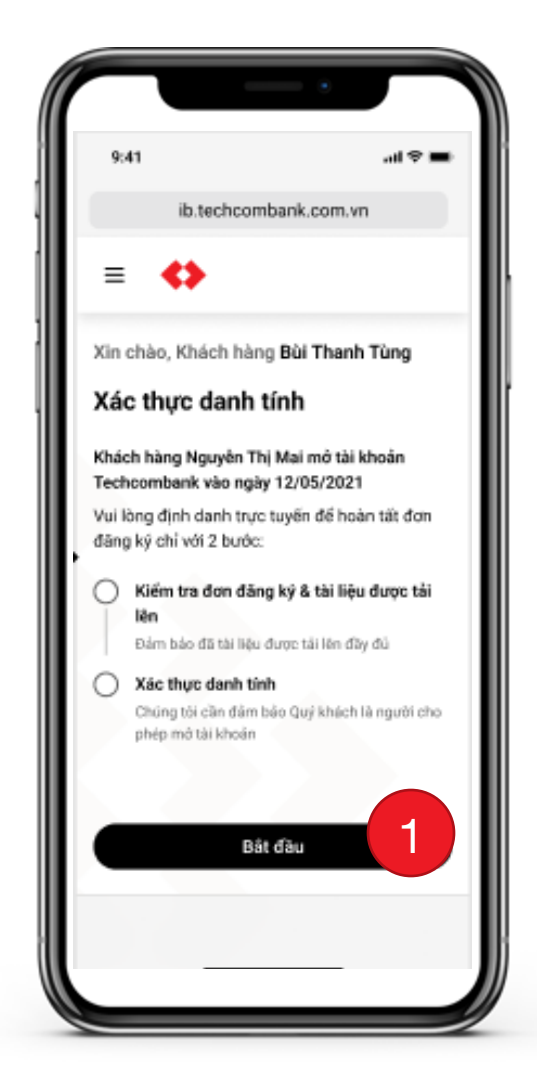

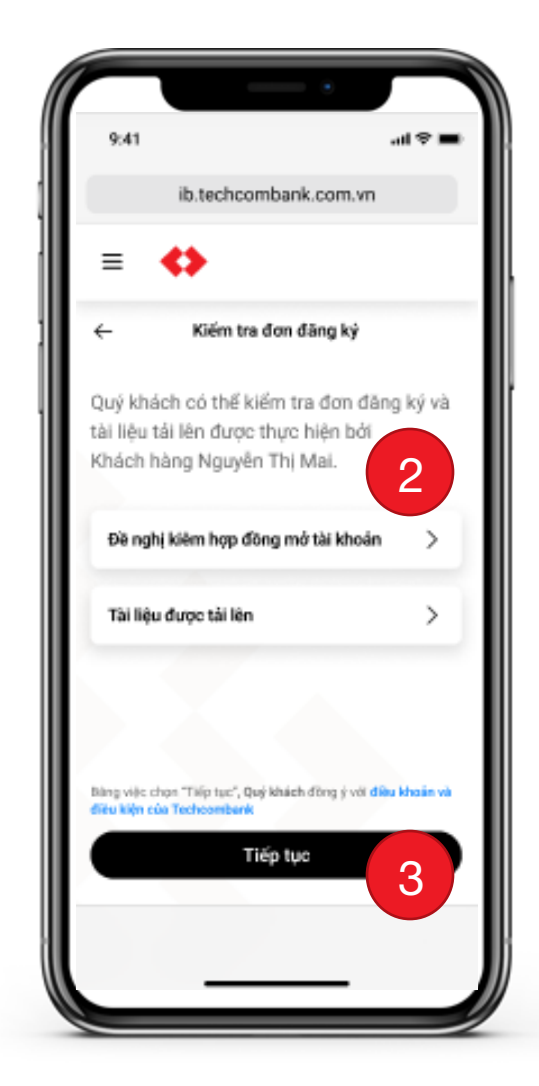

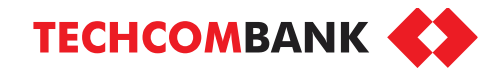

## **Quá trình định danh trực tuyến:**

Nhấn **Bắt đầu**

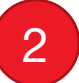

1

Thực hiện các bước (nhìn xuống, quay trái, nhìn lên,…) theo hướng dẫn trên màn hình.

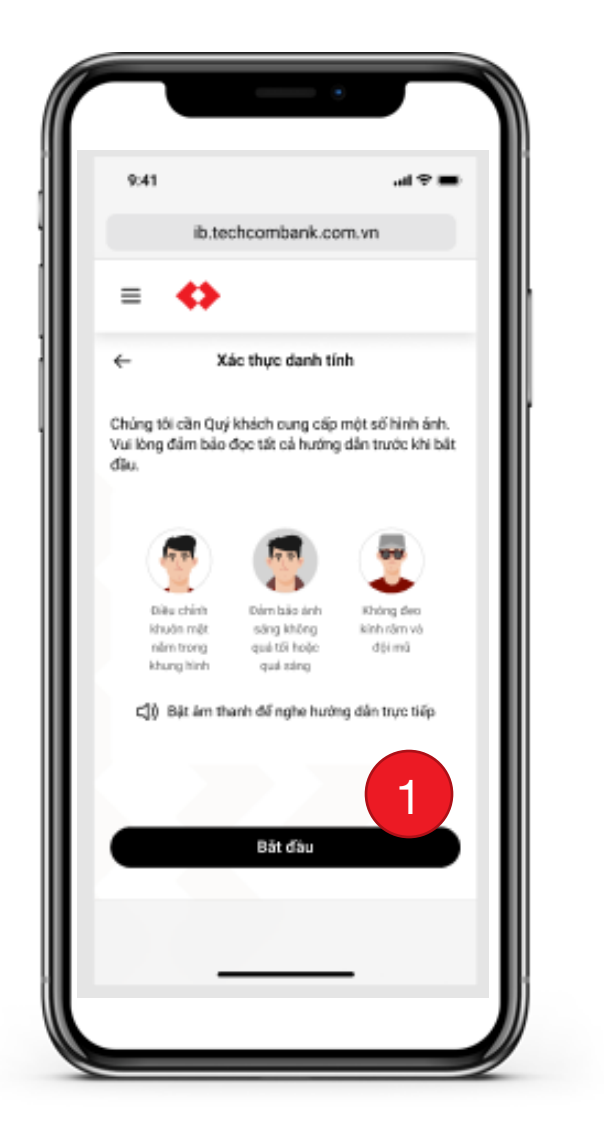

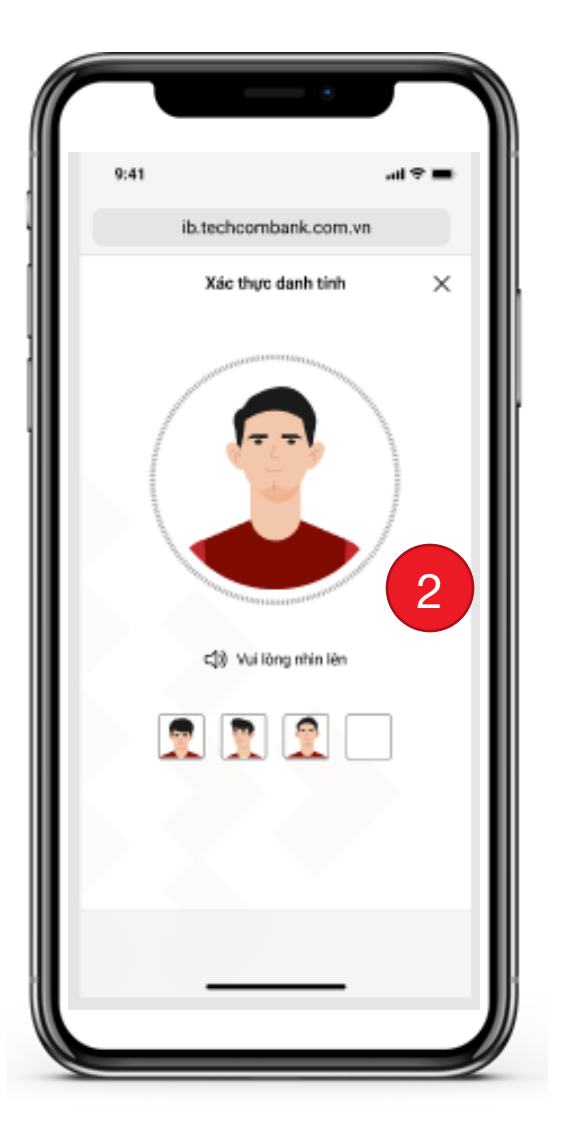

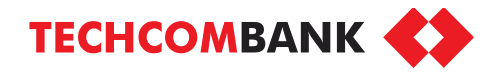

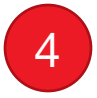

5

## Nhấn **Tiếp tục**

Nhập mã xác thực được gửi tới số điện thoại

Hoàn thành quá trình định danh 6 trực tuyến!

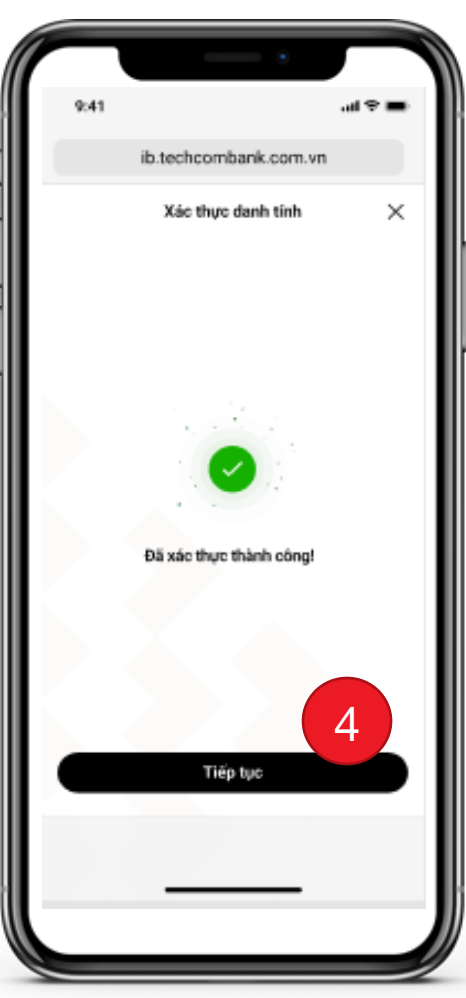

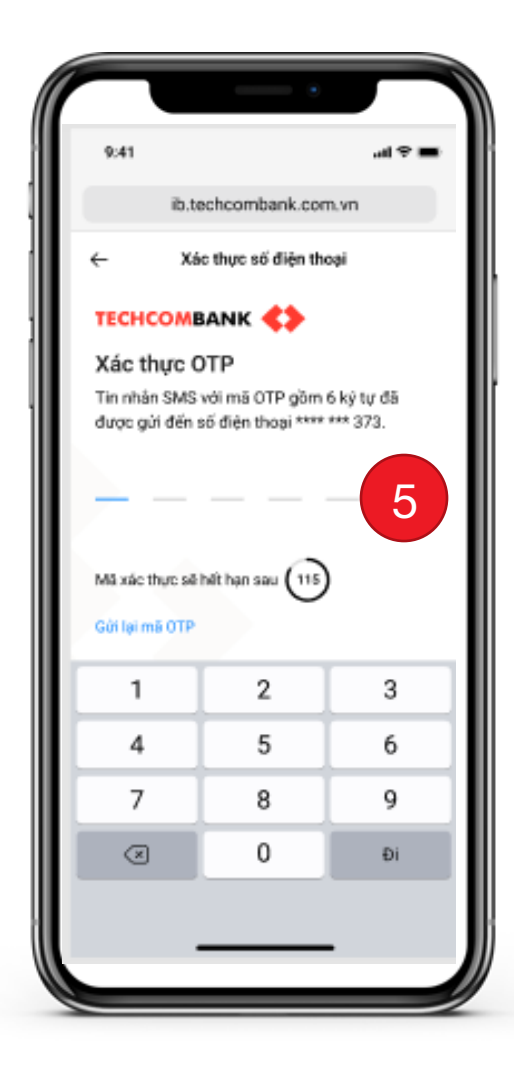

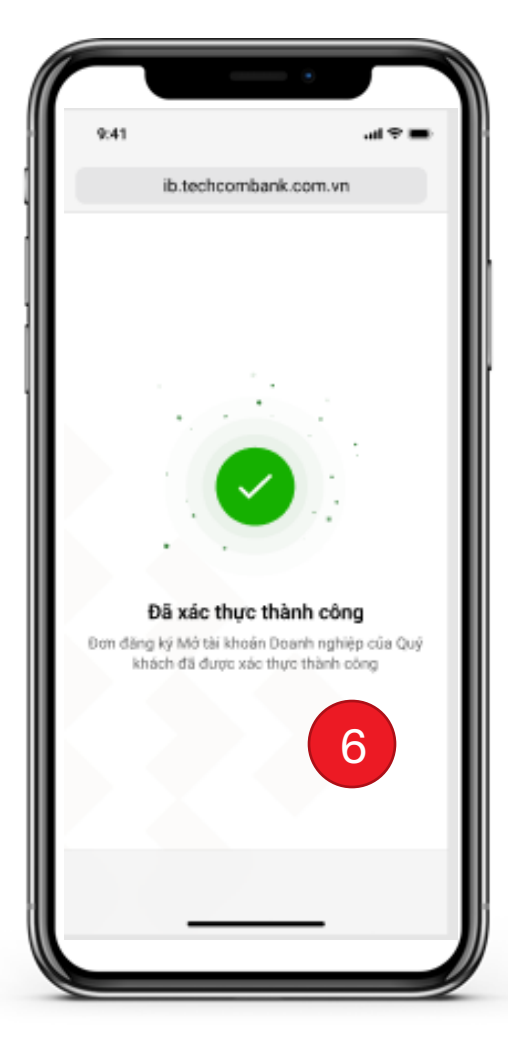

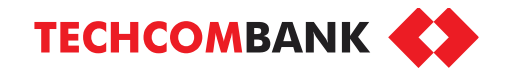

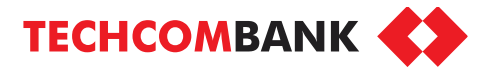

Truy cập lại đường dẫn [https://business.techcombank.com.vn/originati](https://business.techcombank.com.vn/origination/vi/sign-up) on/vi/sign-up

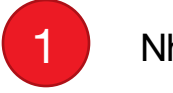

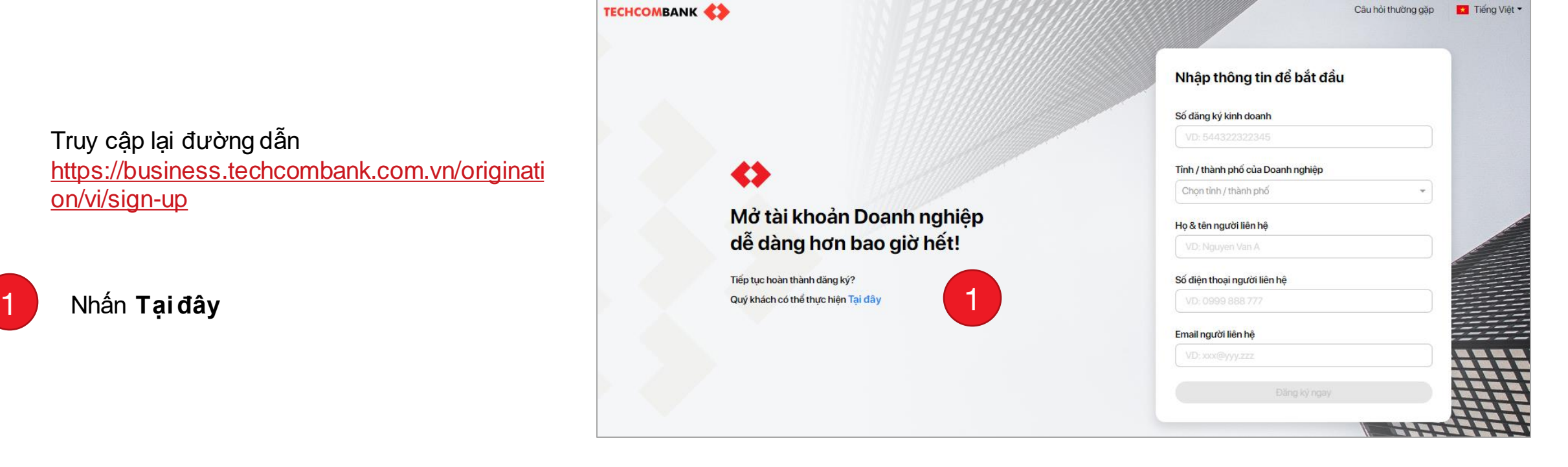

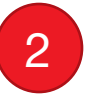

Nhập mã số đăng ký doanh nghiệp và số điện thoại di động của **ngườiđăng ký**

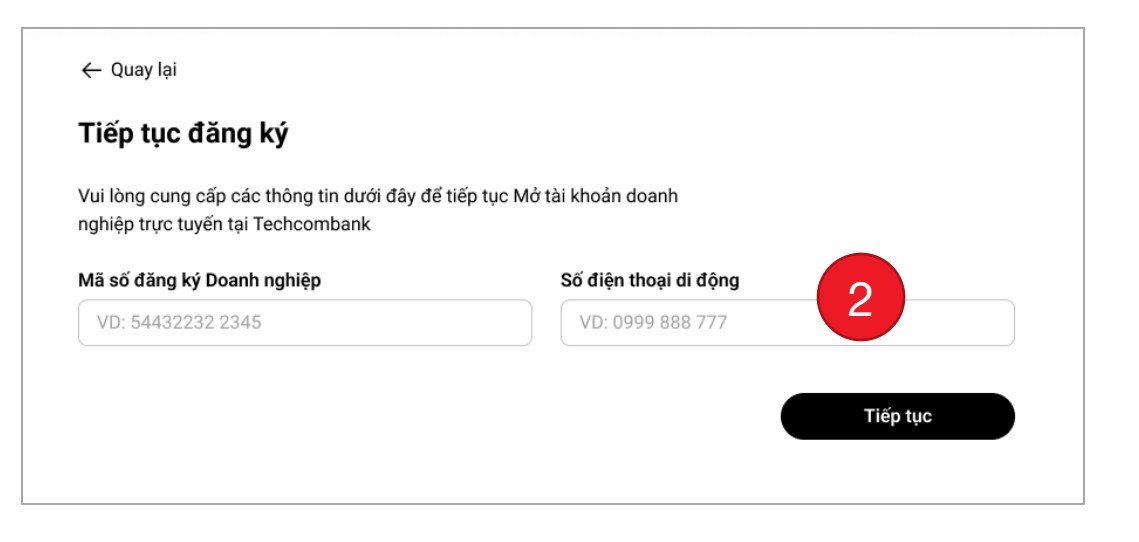

**TECHCOMBANK** 

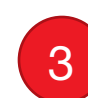

Nhập mã xác thực OTP được gửi tới số điện thoại (số lượng mã OTP có thể nhận tối đa là 5 mã/ngày) Nhấn **Tiếp tục** đểxác nhận

## Xác thưc OTP Tin nhắn SMS với mã OTP gồm 6 ký tự đã được gửi đến số điện thoại \*\*\*\* \*\*\* 373. Vui lòng nhập mã OTP để xác nhận số điện thoại di động. OTP sẽ hết hạn sau (115 3Gửi lai OTP Tiếp tục

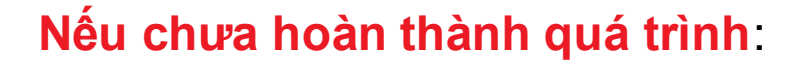

Hệ thống sẽ hiển thị bước doanh nghiệp đang làm dở.

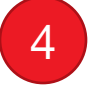

Nhấn **Tiếp tục hoàn thành đăng ký** để thực hiện các bước tiếp theo

## **Nếu đã hoàn thành**:

Hệ thống sẽ hiển thị tiến trình xử lý hồ sơ.

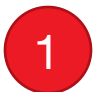

Trong trường hợp cần bổ sung, chỉnh sửa hồ sơ, nhấn **Chỉnh sửa đơn đăng ký** để thực hiện chỉnh sửa theo hướng dẫn của Techcombank.

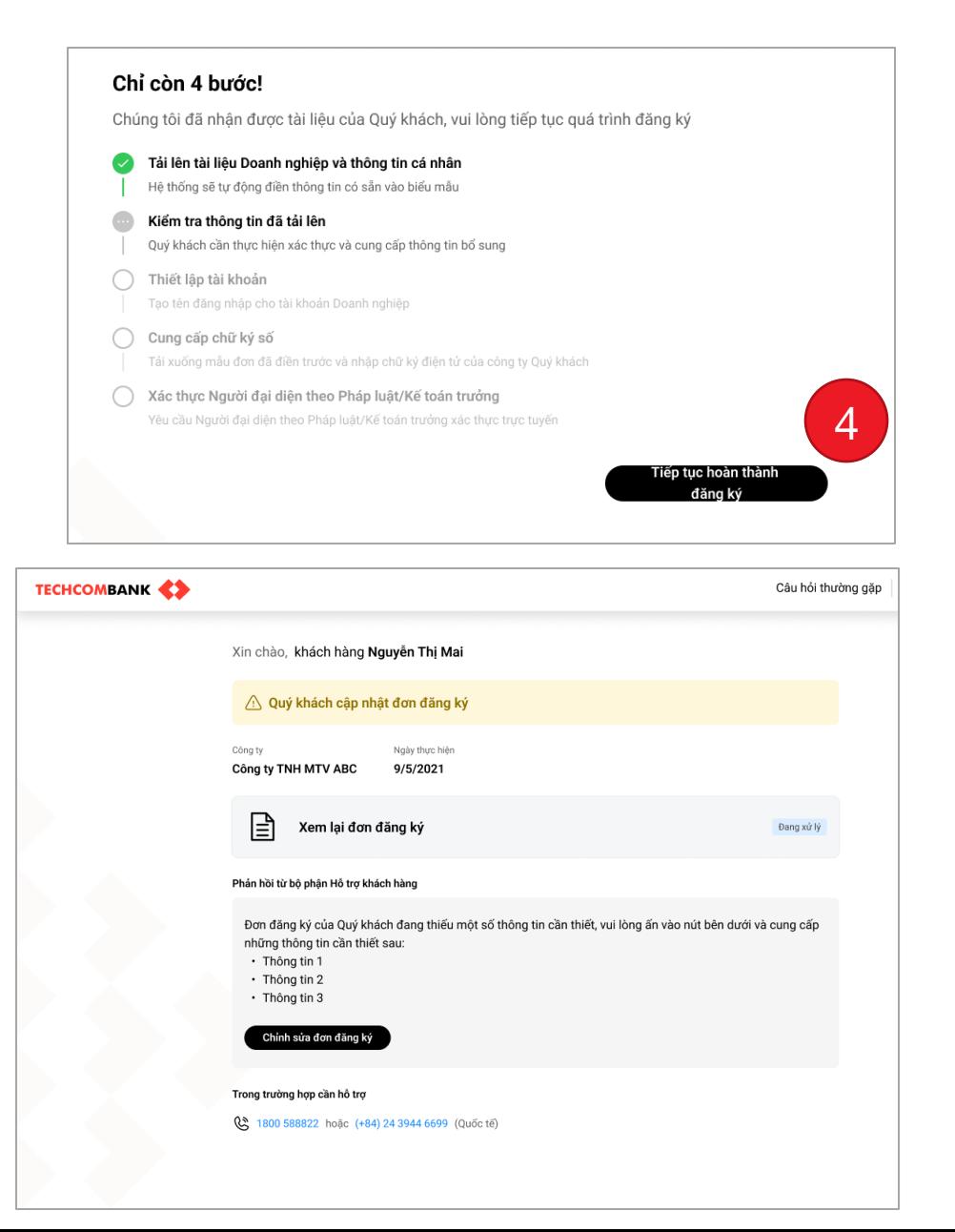

**TECHCOMBANK** 

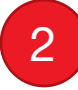

Trong trường hợp tài khoản được mở thành công, một email xác nhận với thông tin về hợp đồng, tài khoản và tên đăng nhập ngân hàng số sẽ được gửi tới email đã đăng ký của doanh nghiệp

### *Lưu ý:*

Mật khẩu đăng nhập sẽ được gửi qua SMS tới số điện thoại của người duyệt lệnh và tạo lệnh

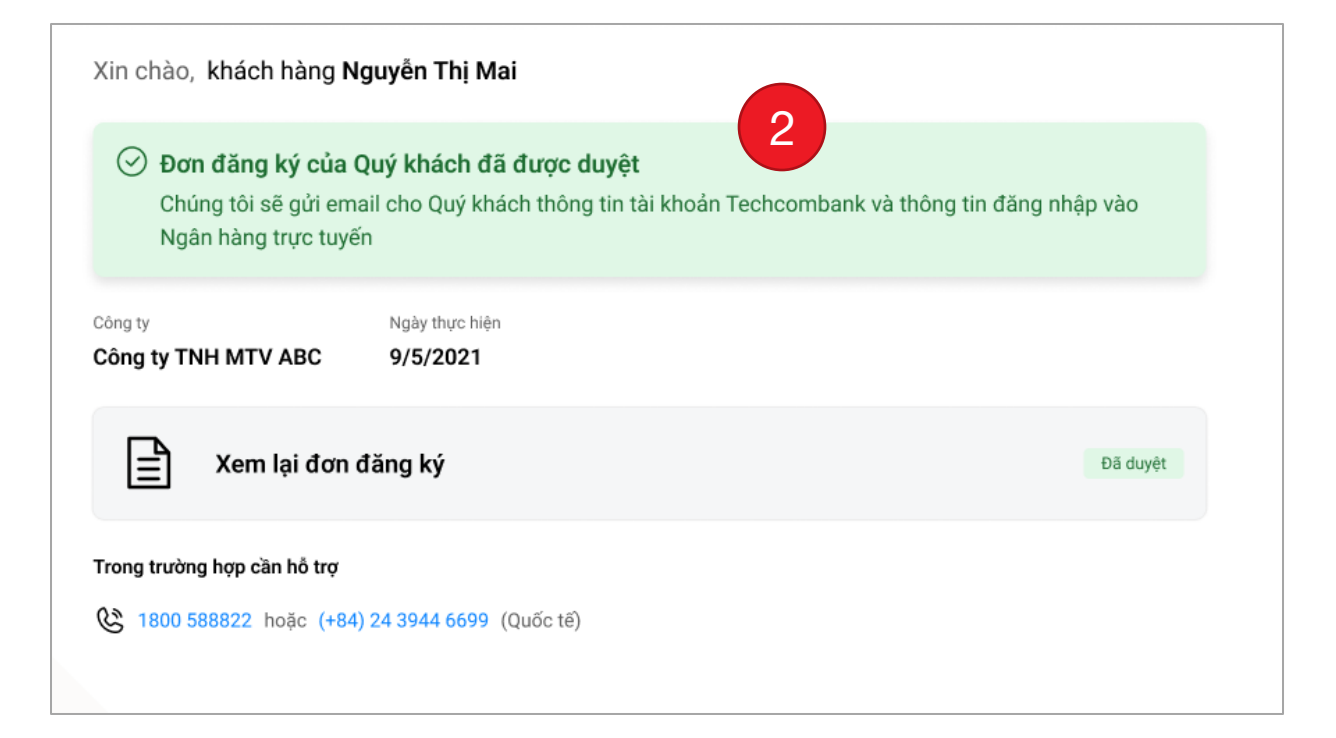

**TECHCOMBANK** 

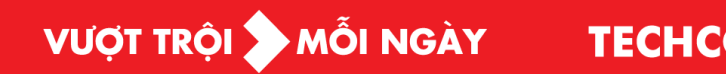

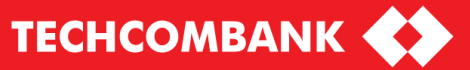

Thank you